# **EtherCAT 从站转 PROFINET 主站 网关产品手册**

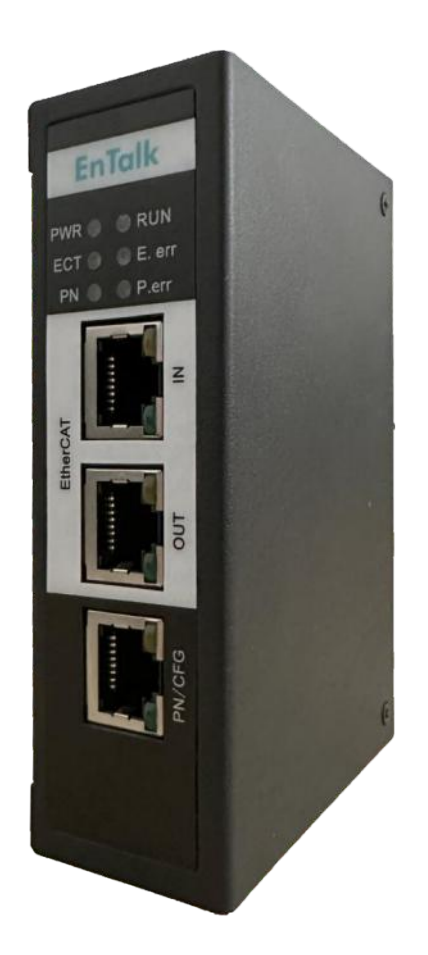

技术支持热线: 010-85958895 邮箱: cn-sales@jiyuansys.com 地址:北京市朝阳区朝阳门北大街乙 12 号天辰大厦 8 层 808 室

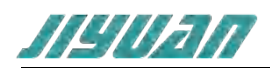

## 目录

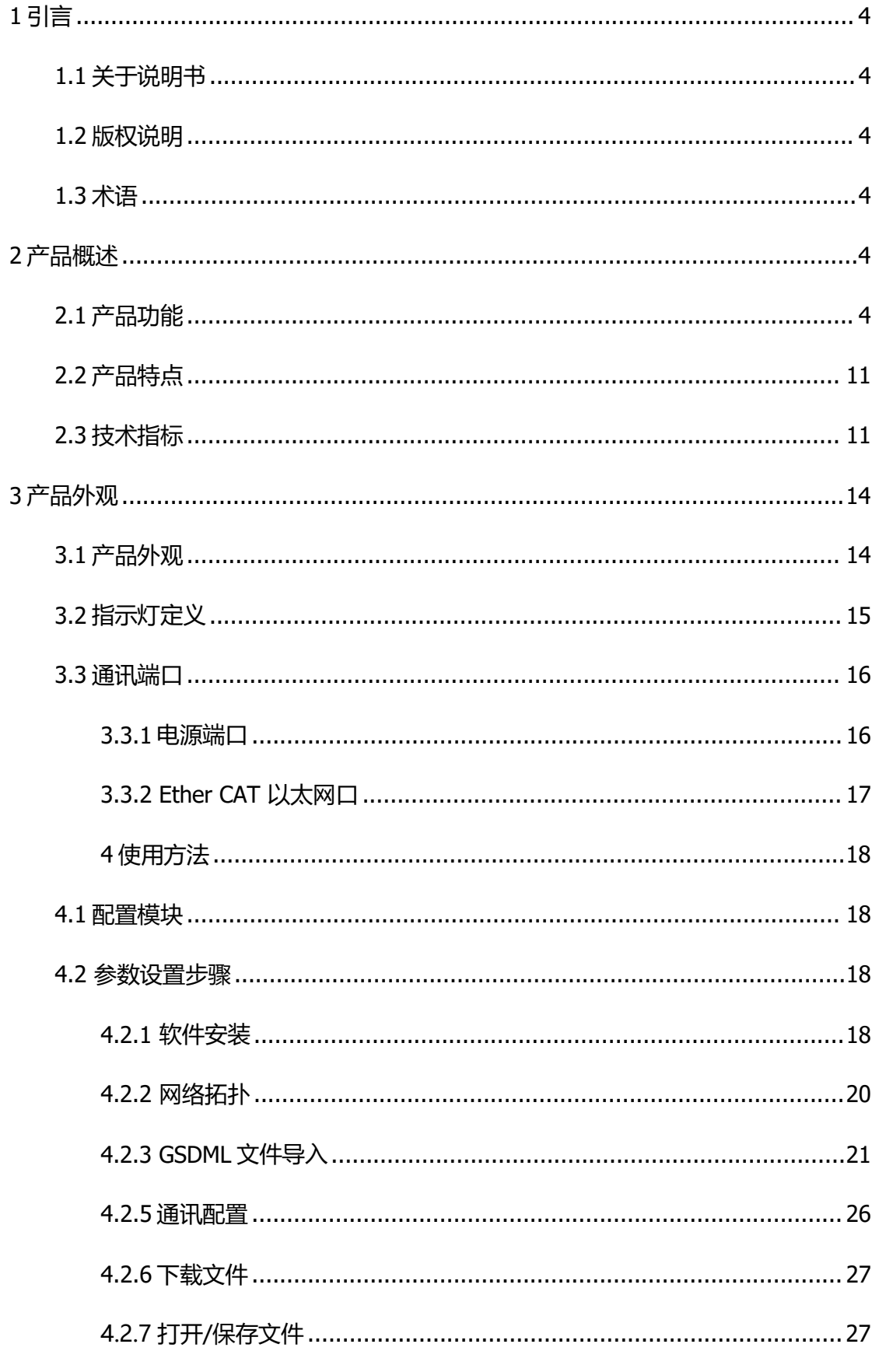

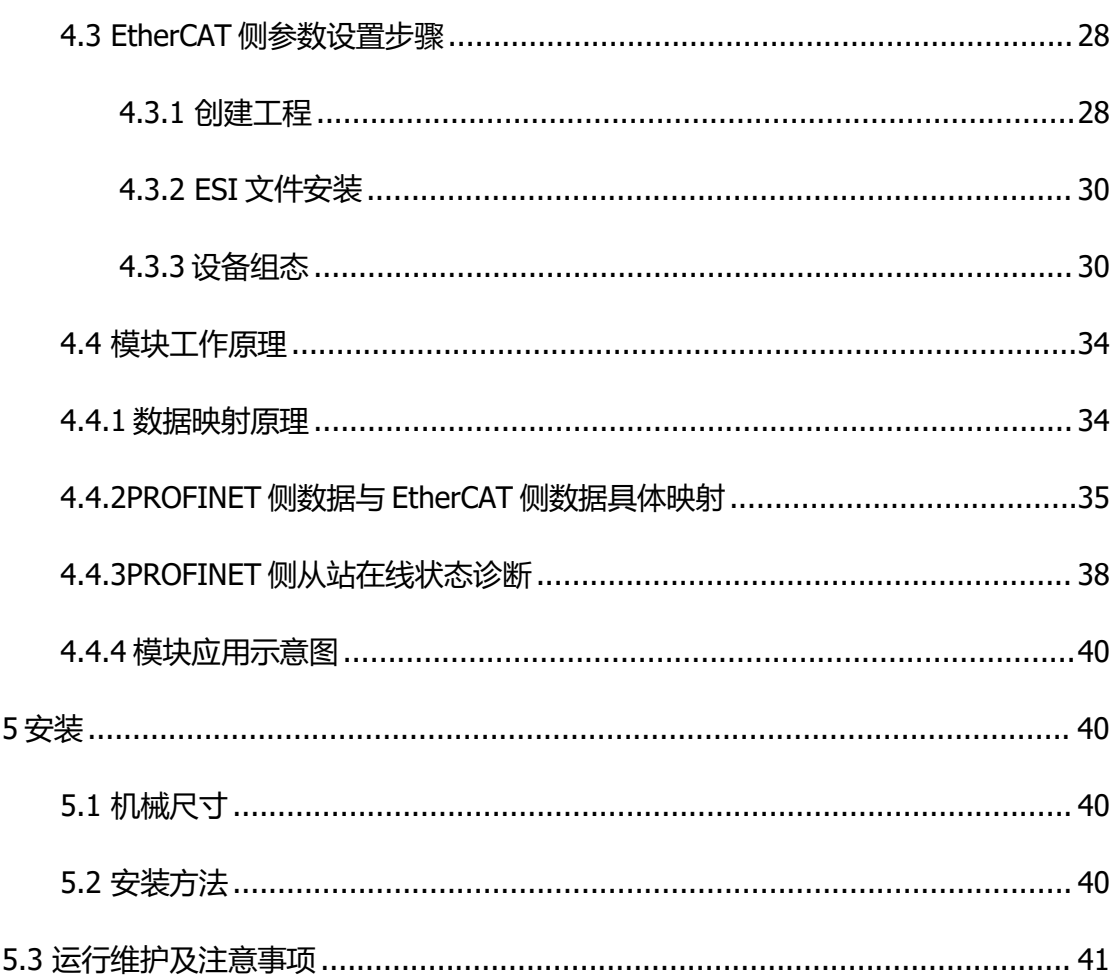

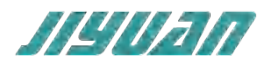

## <span id="page-3-0"></span>**1 引言**

## <span id="page-3-1"></span>**1.1 关于说明书**

本说明书描述了 EnTalk EtherCAT Slave to PROFINeT Master(以下简称 ECS-PNM)网关模块 的各项参数,具体使用方法和注意事项,为方便工程人员的操作使用。

在使用网关之前,请仔细阅读本说明书。

#### <span id="page-3-2"></span>**1.2 版权说明**

本说明书提及产品相关数据和使用案例未经授权不可复制和引用。

## <span id="page-3-3"></span>**1.3 术语**

EtherCAT: EtherCAT (以太网控制自动化技术) 是一个开放架构, 以[以太网为](https://baike.baidu.com/item/%E4%BB%A5%E5%A4%AA%E7%BD%91?fromModule=lemma_inlink)基础的[现场总线系](https://baike.baidu.com/item/%E7%8E%B0%E5%9C%BA%E6%80%BB%E7%BA%BF?fromModule=lemma_inlink)统。

PROFINET:PROFINET 是一个开放式的工业以太网通讯协定,主要由西门子公司和 PROFIBUS & PROFINET 国际协会所提出。

## <span id="page-3-4"></span>**2 产品概述**

## <span id="page-3-5"></span>**2.1 产品功能**

ET405 主要实现了 EtherCAT 从站 (简称 EC) 和 PROFINET 主站 (简称 PN) 。ET405 作为 EC 从 站接入到 EtherCAT 网络中, 比如连接到倍福 PLC。ET405 作为 PN 主站, 其可连接标准的 PN 从站设 备。

#### PROFINET 侧

作为 PN 主站, ET405 包含两个网口, 可支持链式方式连接多个 PN 从站, 或者通过 PN 交换机, 支持星型方式连接多个 PN 从站。

#### EtherCAT 侧

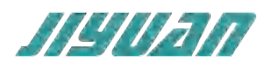

作为 EC 从站, ET405 包含两个以太网口, 分别为 IN 和 OUT, 支持总线型连接方式。

#### 配置工具

作为 Entalk 系列模块, ET405 支持通过配置软件的方式对模块进行配置, 这里主要是进行 PN 从站 的添加和配置。通过 EnTalk PROFINET Manager 软件, 用户可以导入 GSDML 文件, 并进行 PN 从站 的组态和配置。

#### 固件升级

ET405 支持通过以太网对网关固件进行升级。ET405 支持在 boot 模式和 app 模式下扫描设备, 并 读取设备 IP 地址。

#### EtherCAT 侧对象词典定义

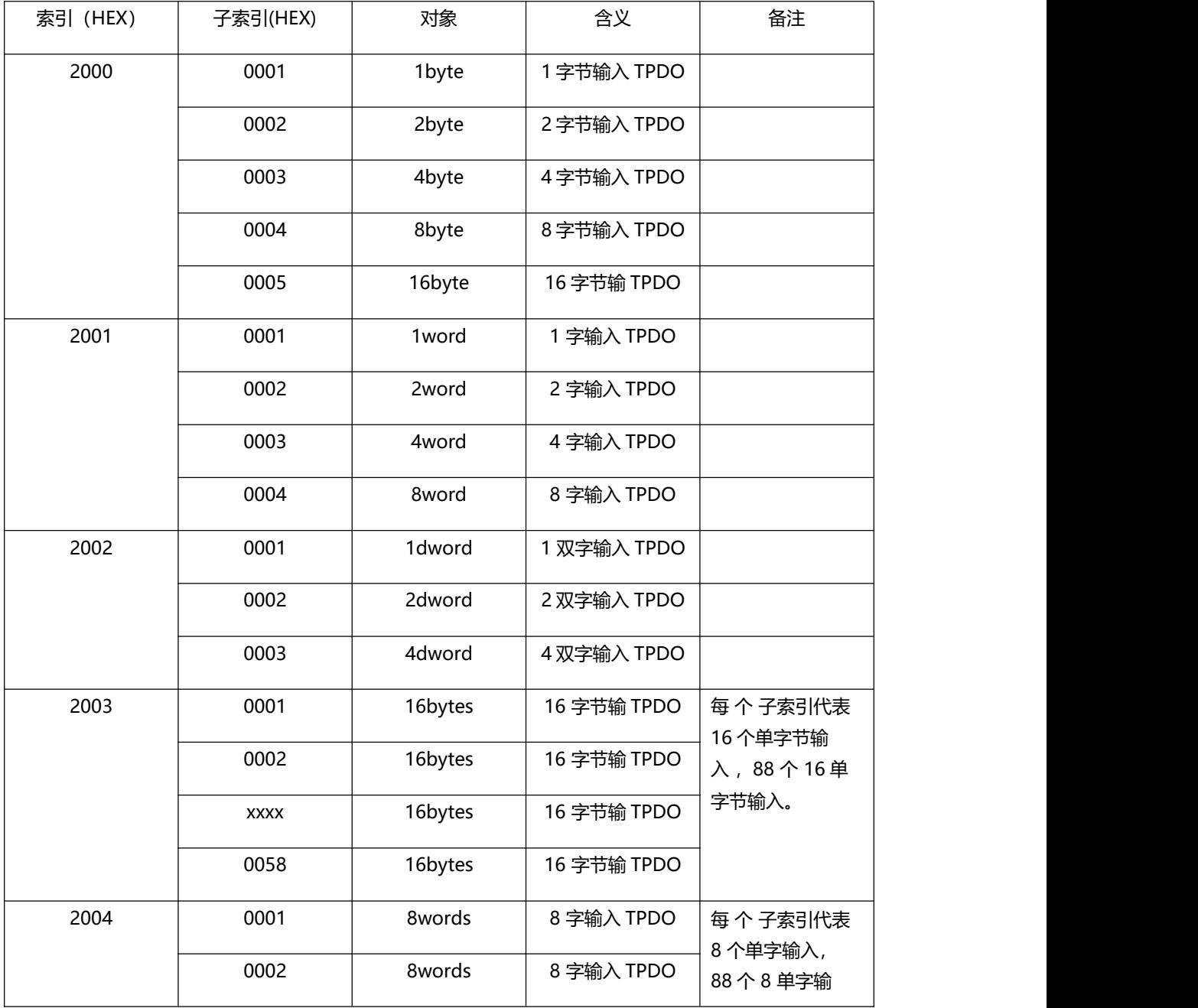

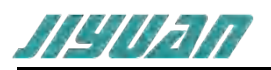

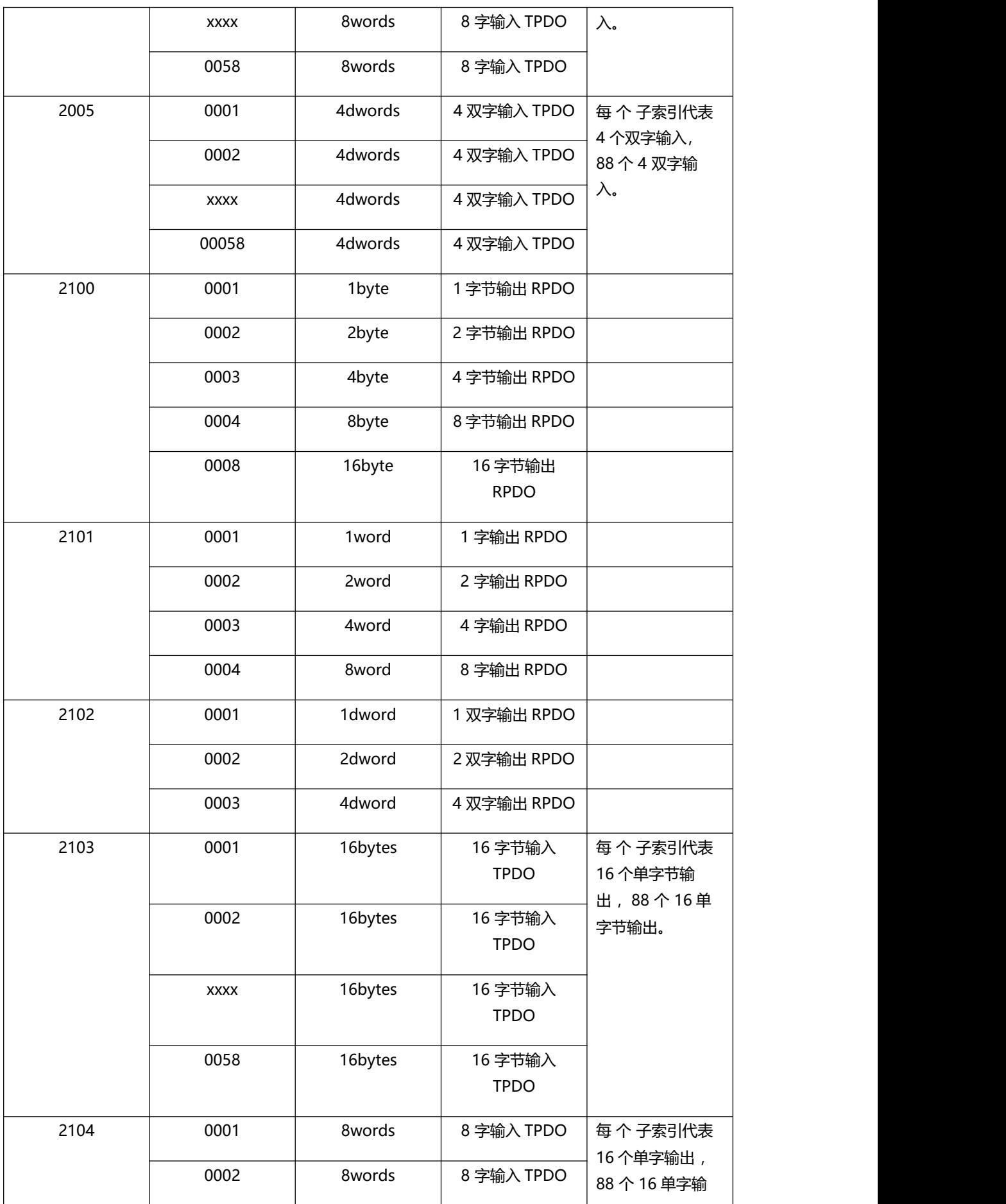

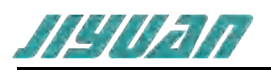

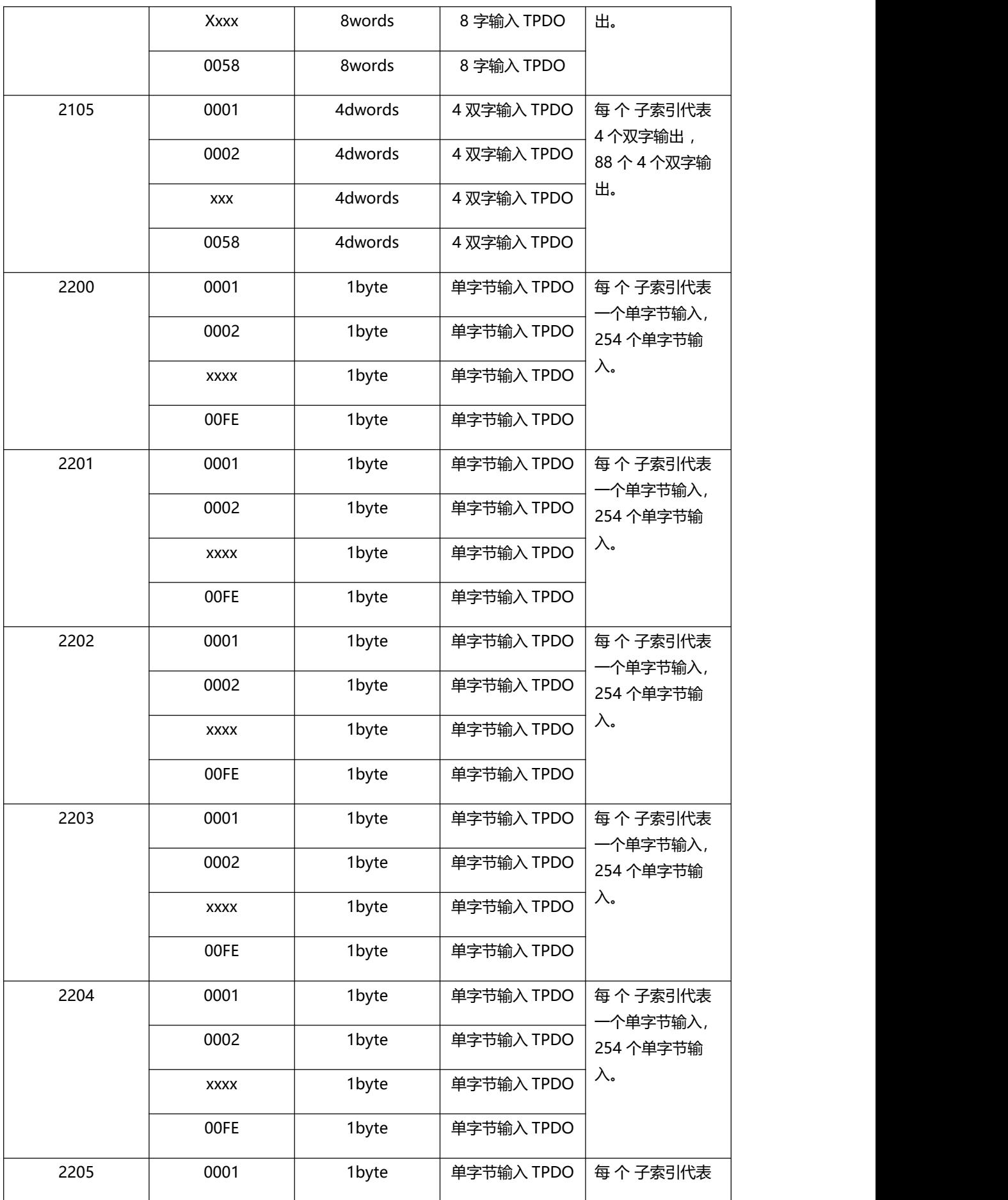

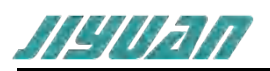

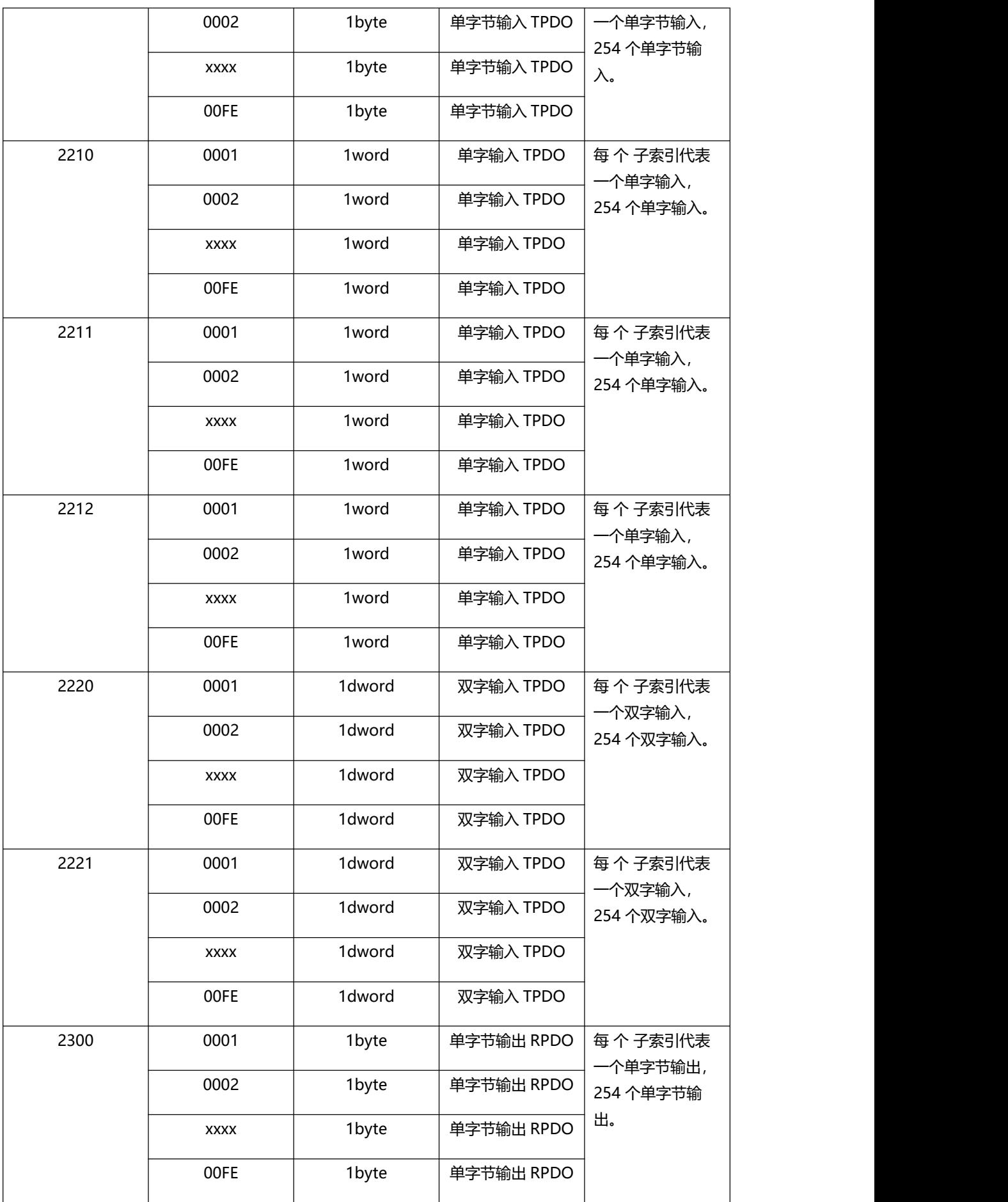

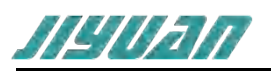

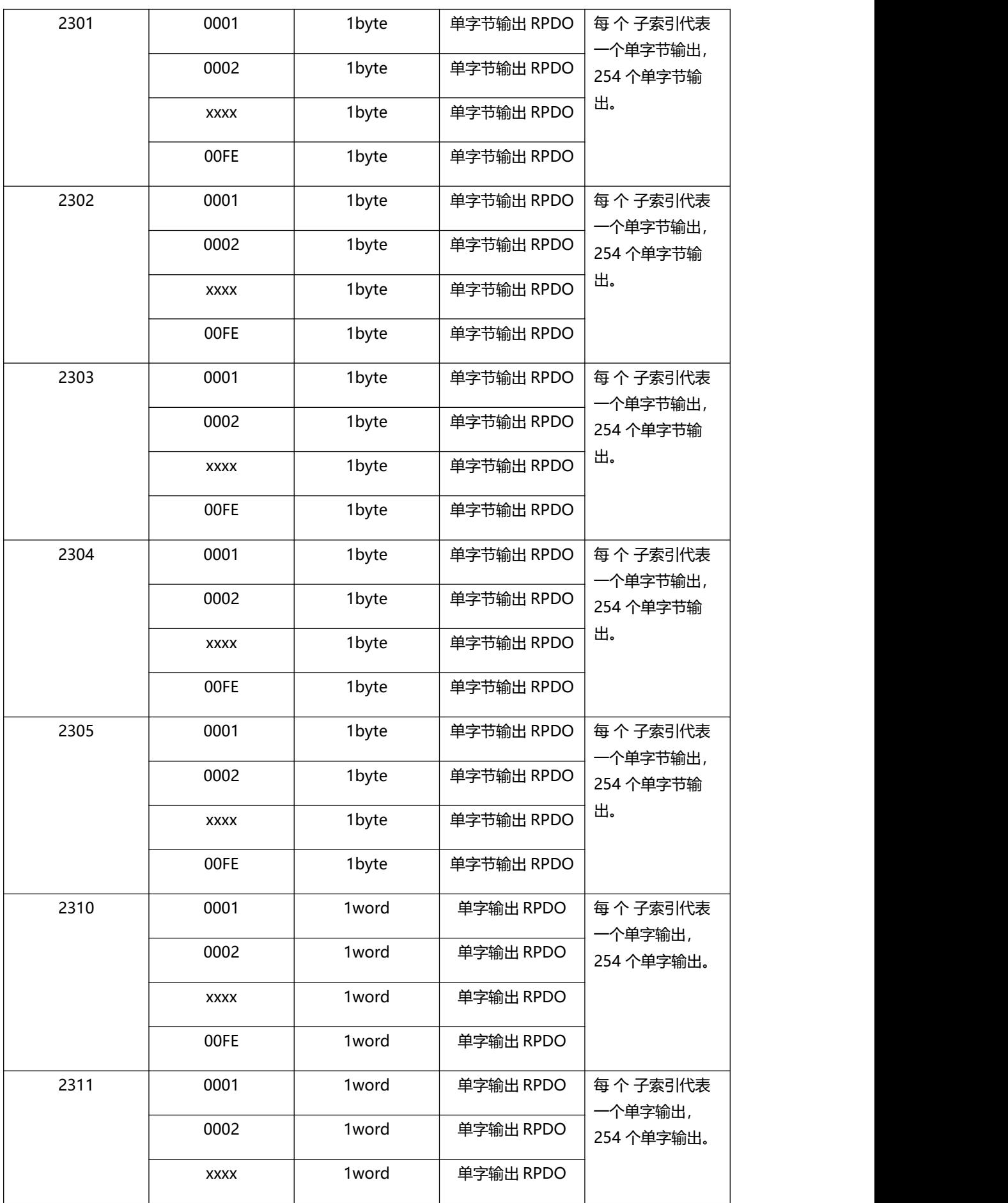

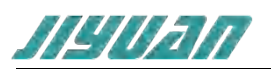

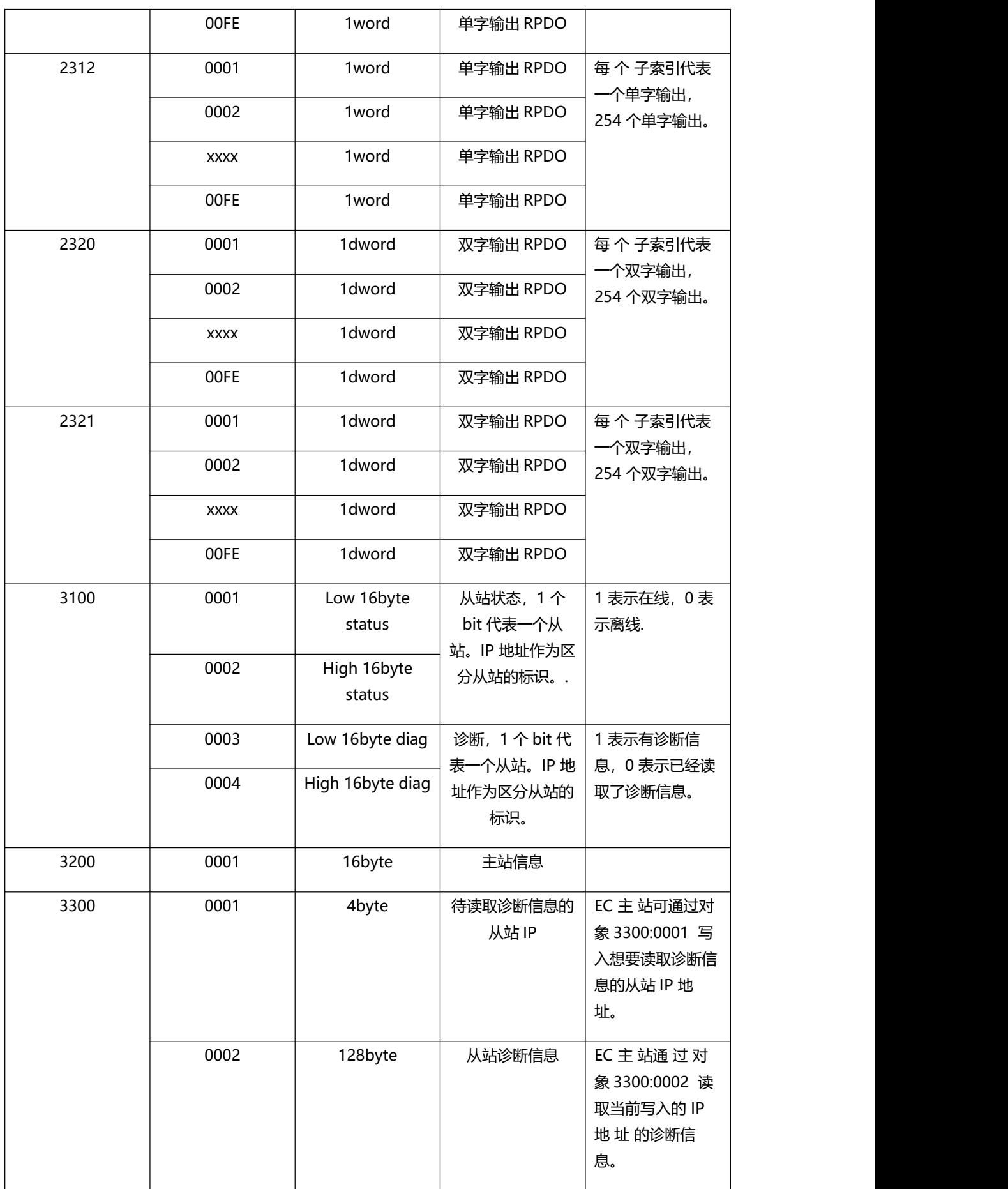

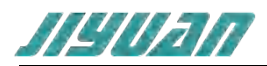

## <span id="page-10-0"></span>**2.2 产品特点**

应用广泛:本产品应用于支持 PROFINET 接口的变频器、智能现场测量设备、仪表、PLC、DCS、 FCS、编码器和电机等等。

配置简单:用户不必了解 PROFINET 和 EtherCAT 细节,只需要参考手册,根据要求就能配置网关, 不需要复杂编程, 即可在短时间内实现连接功能。

## <span id="page-10-1"></span>**2.3 技术指标**

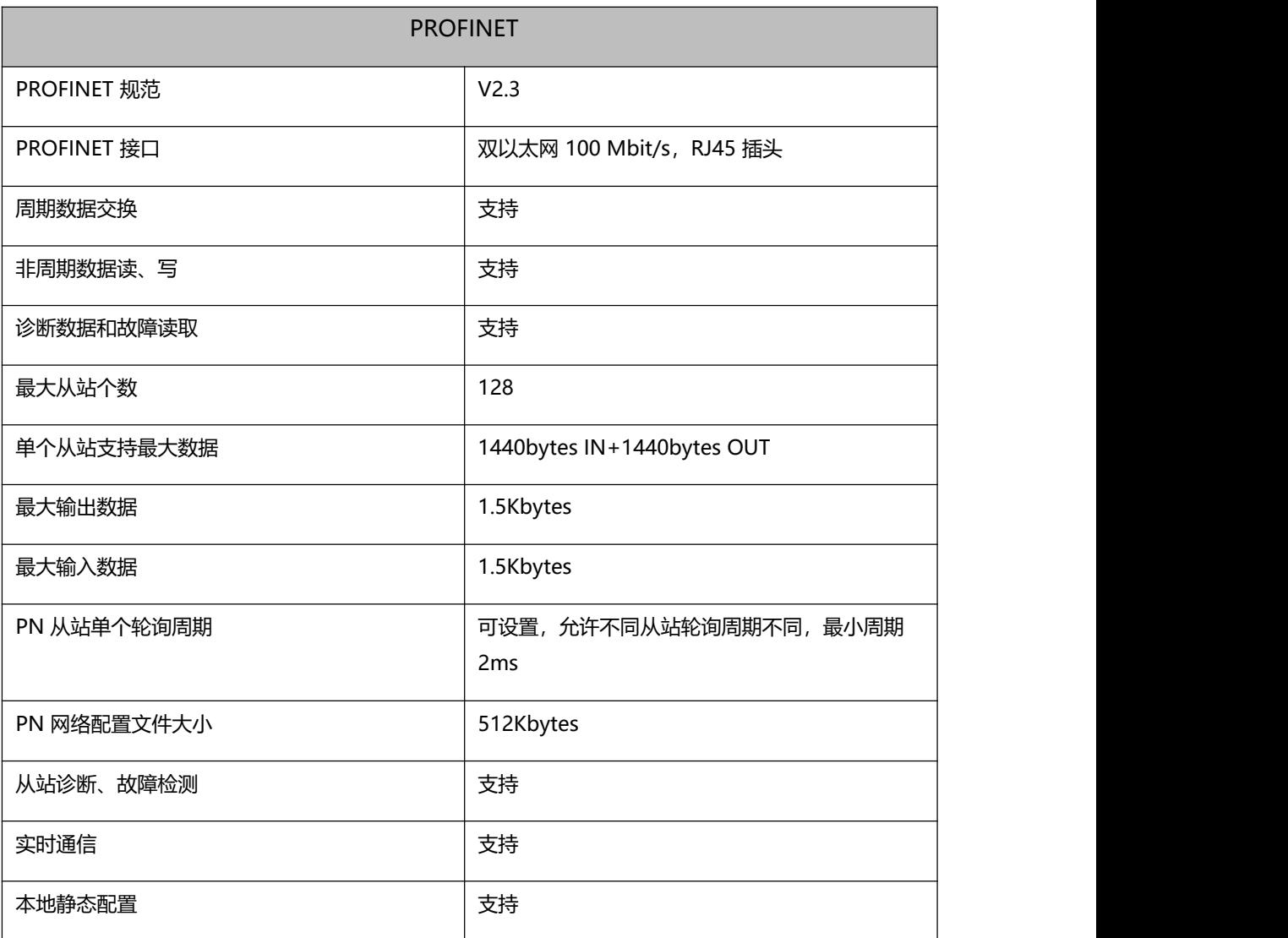

#### 表 1-1ET405 主要技术指标

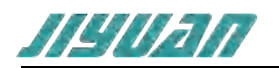

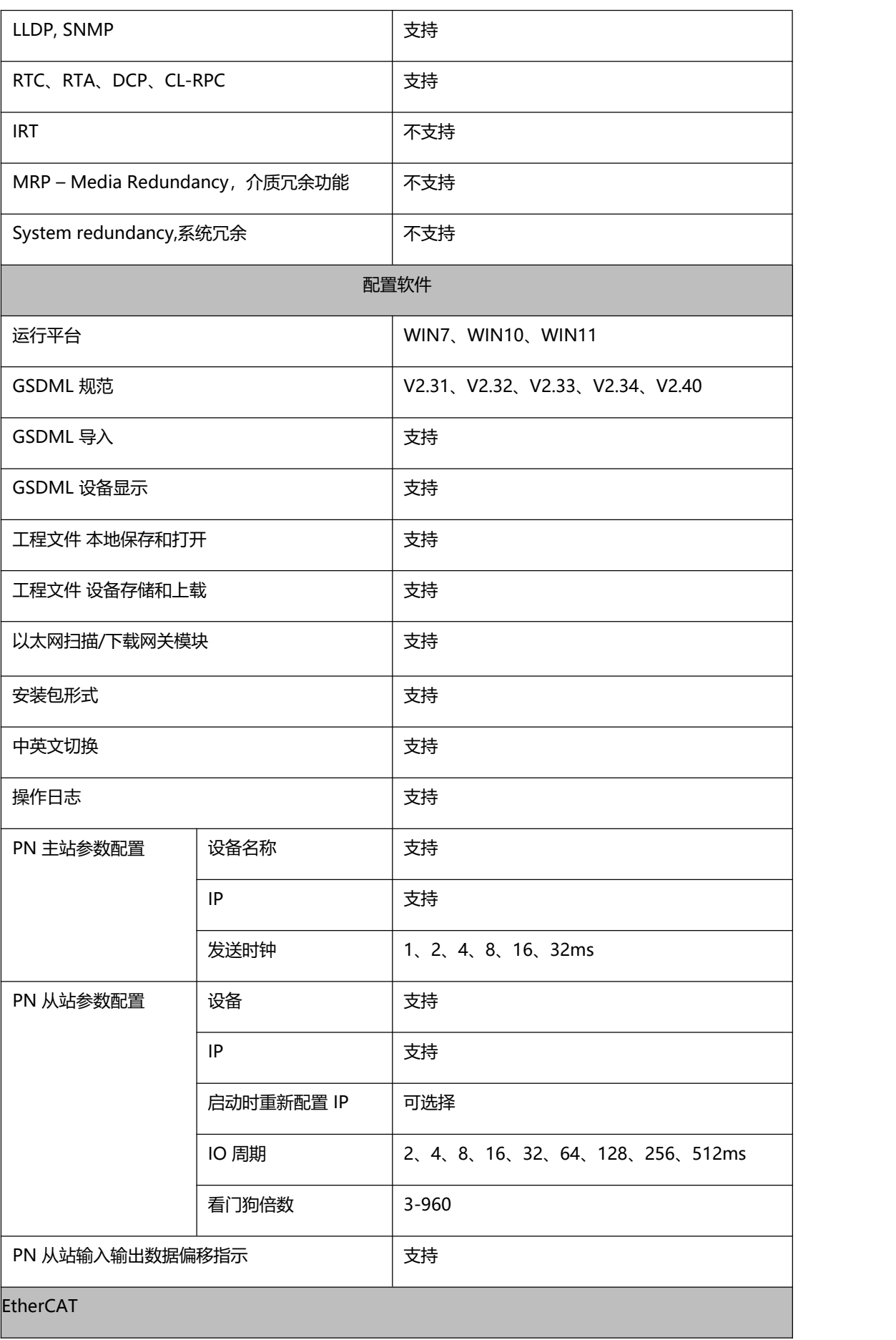

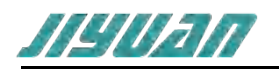

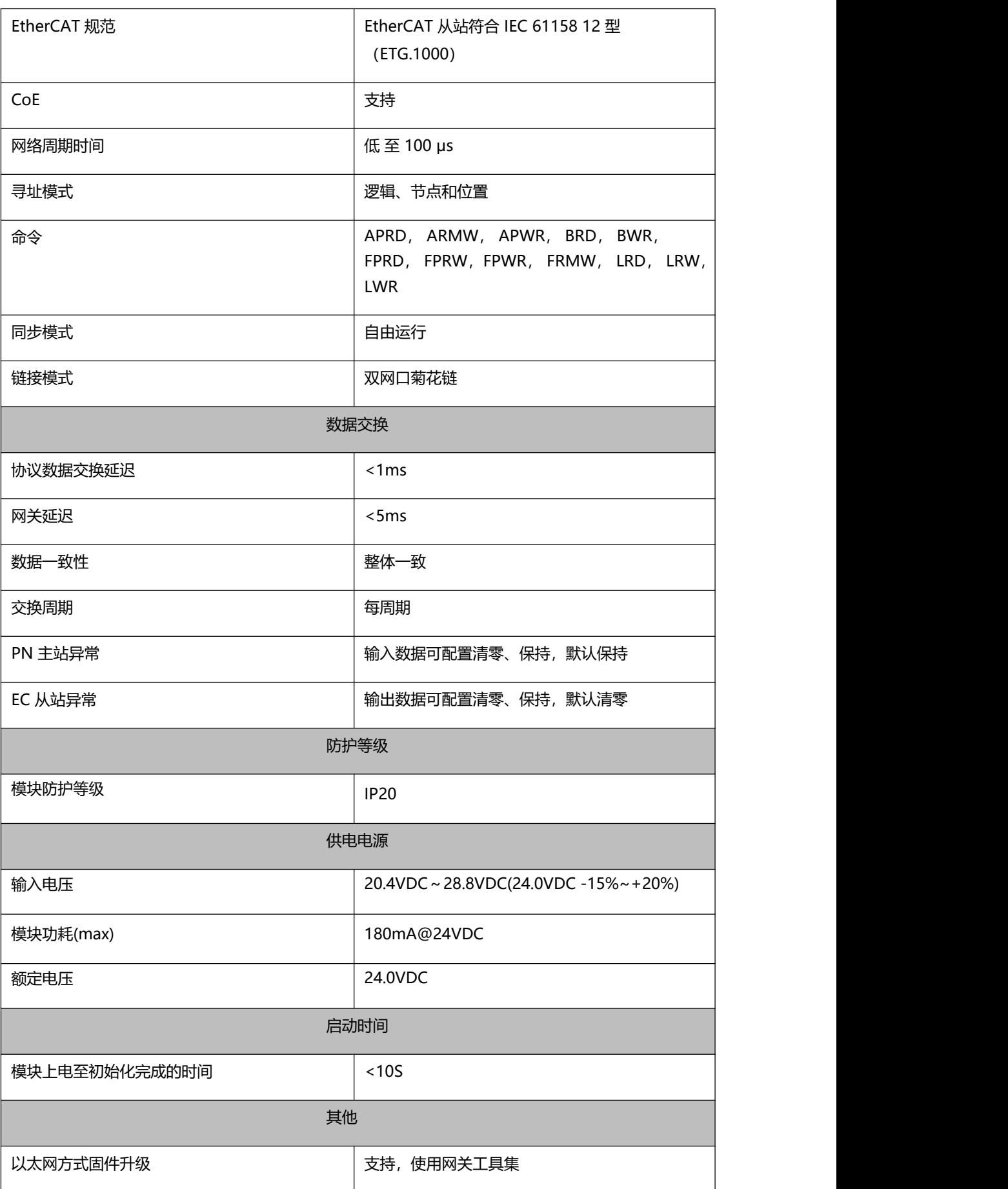

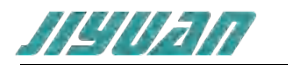

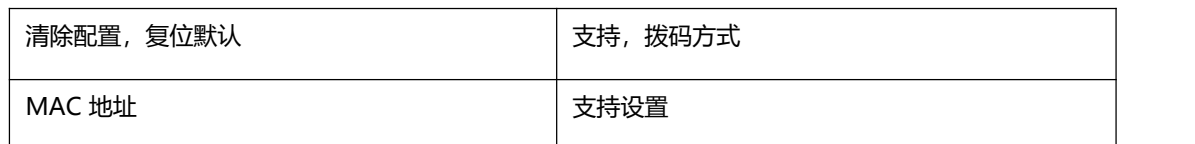

<span id="page-13-0"></span>**3 产品外观**

## <span id="page-13-1"></span>**3.1 产品外观**

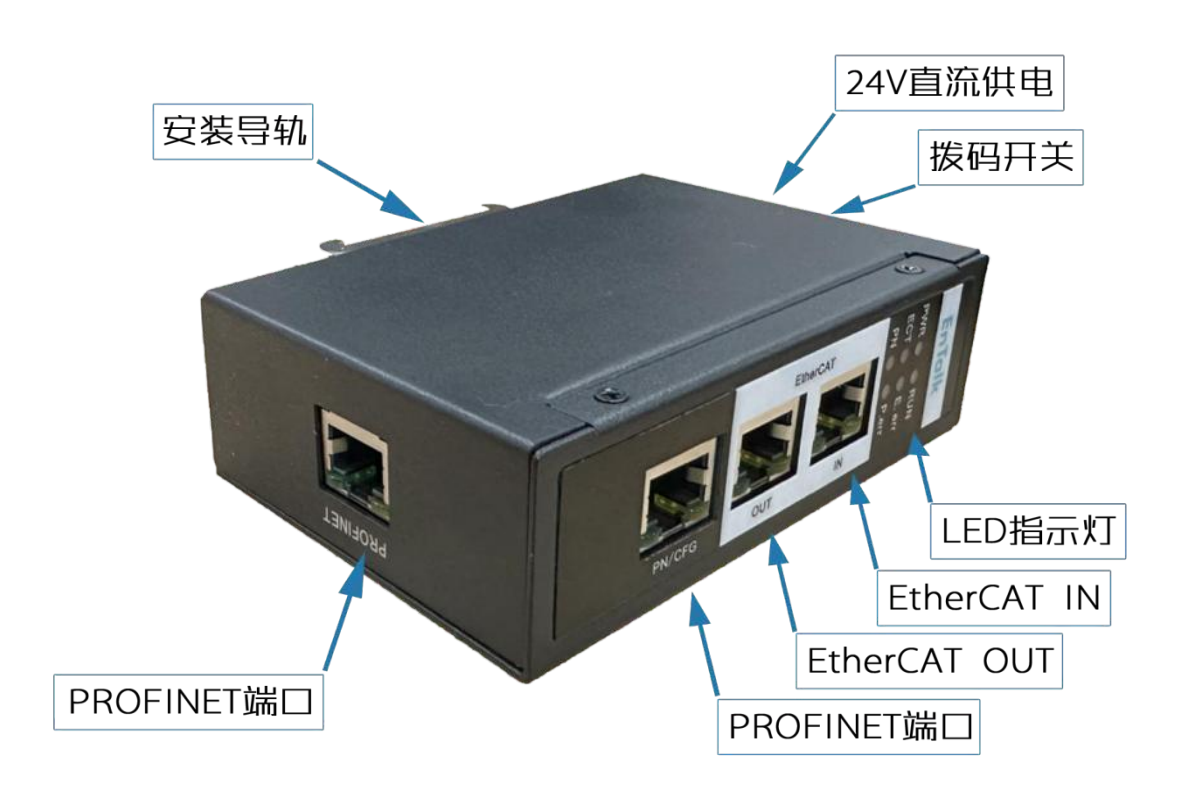

图 1 ET405 模块外观

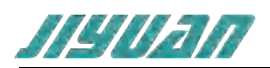

## <span id="page-14-0"></span>**3.2 指示灯定义**

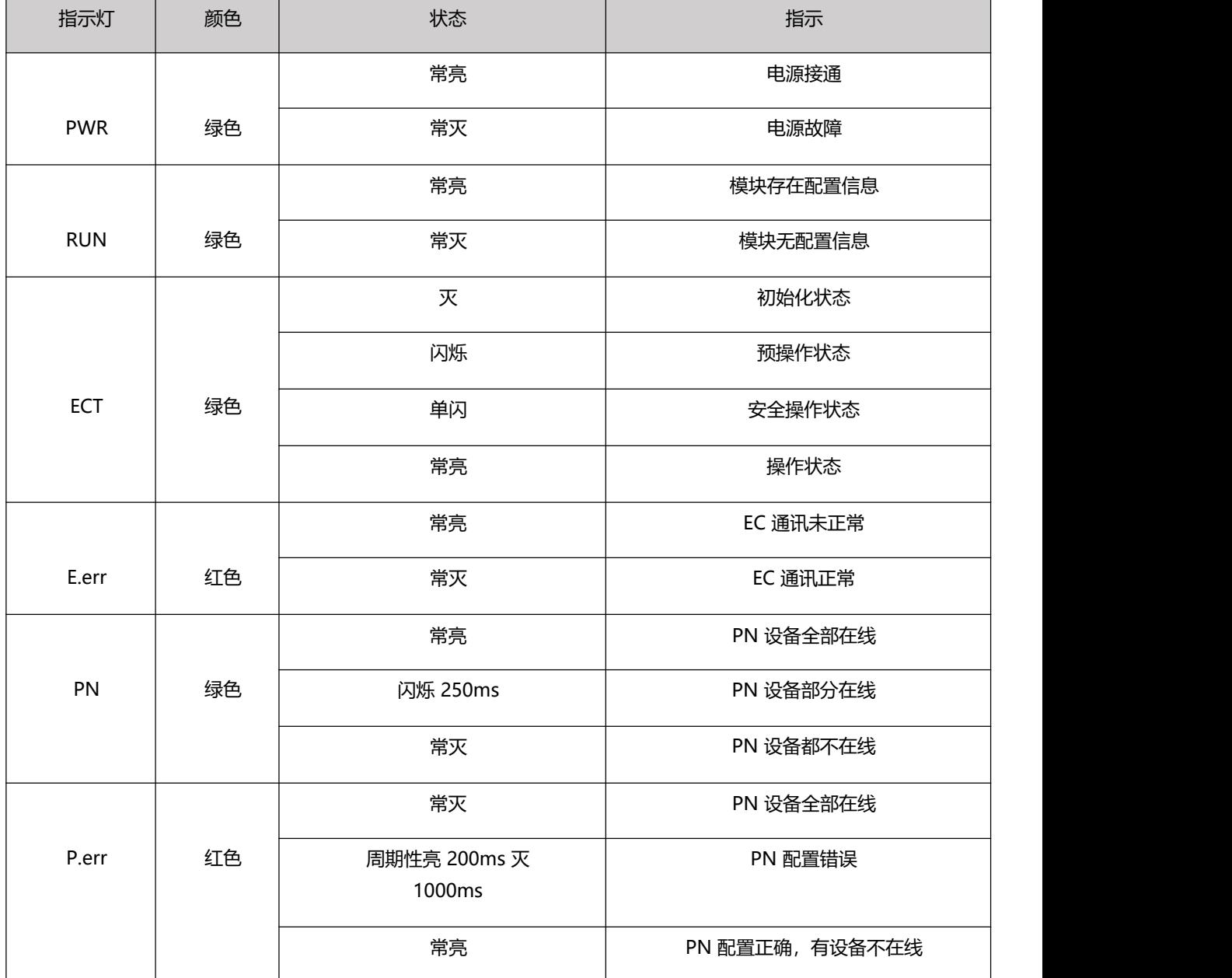

#### 表 2-1 ET405 模块指示灯状态表

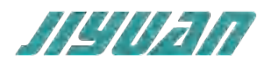

## <span id="page-15-0"></span>**3.3 通讯端口**

<span id="page-15-1"></span>**3.3.1 电源端口**

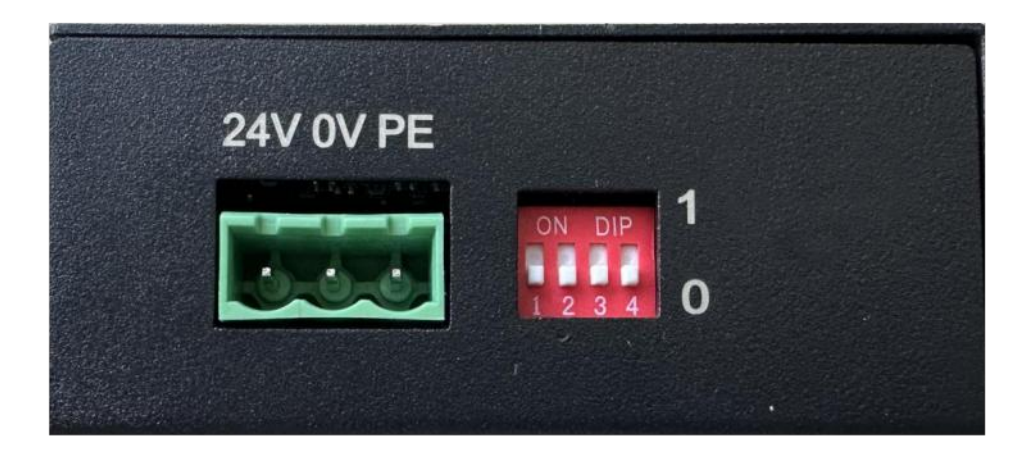

#### 电源引脚定义

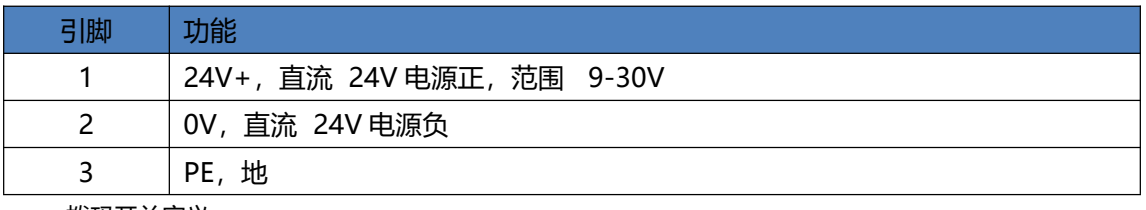

拨码开关定义

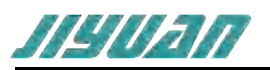

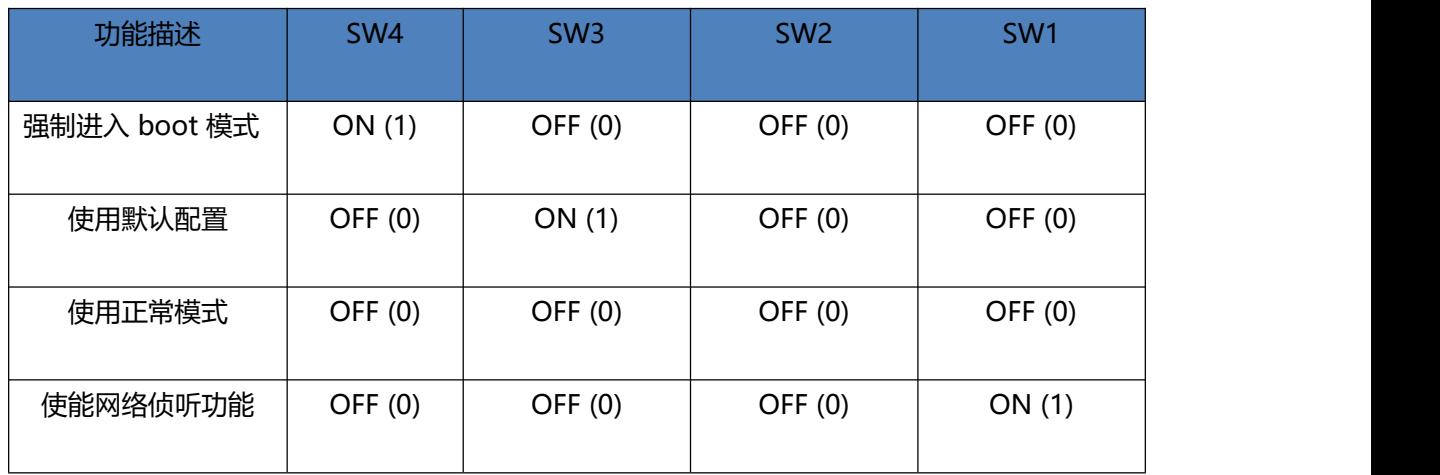

## <span id="page-16-0"></span>**3.3.2 Ether CAT 以太网口**

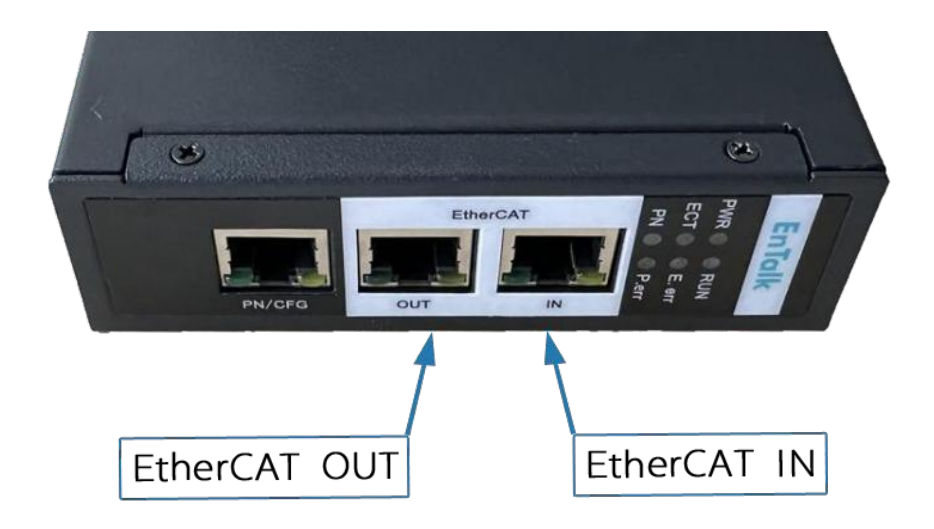

## 图 2 EtherCAT 侧输入输出网口

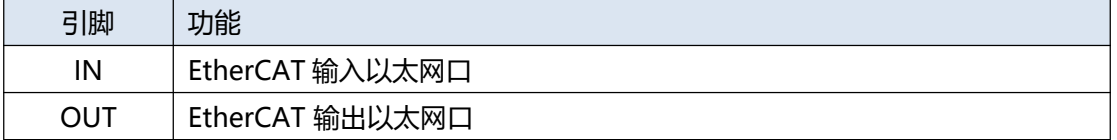

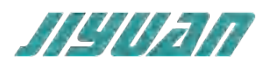

<span id="page-17-0"></span>**4 使用方法**

## <span id="page-17-1"></span>**4.1 配置模块**

1. 正确连接电源, 通过 PN 口将 ECS-PNM 与 PC 相连, 给 ECS-PNM 上电;

2. 打开 EnTalk PROFINET Manager, 根据需求在配置软件中进行配置, 包 PN 主站、从站属性参 数等;

3. 在 EnTalk PROFINET Manager 中配置相应的组态,包括要配置的模块,目标设备的 IP 地址及 设备名称;

4. 点击工具栏中的"生成程序"、"下载 程序"按钮, 将配置下载到 ECS-PNM 中

5. 等待大约 10 秒目标设备会与 ECS-PNM 之间建立连接,此时 PN 指示灯灯常亮。

## <span id="page-17-2"></span>**4.2 参数设置步骤**

## <span id="page-17-3"></span>**4.2.1 软件安装**

1. 双击安装包,提示使用 EnTalk PROFINET Manager 安装程序,点击下一步;

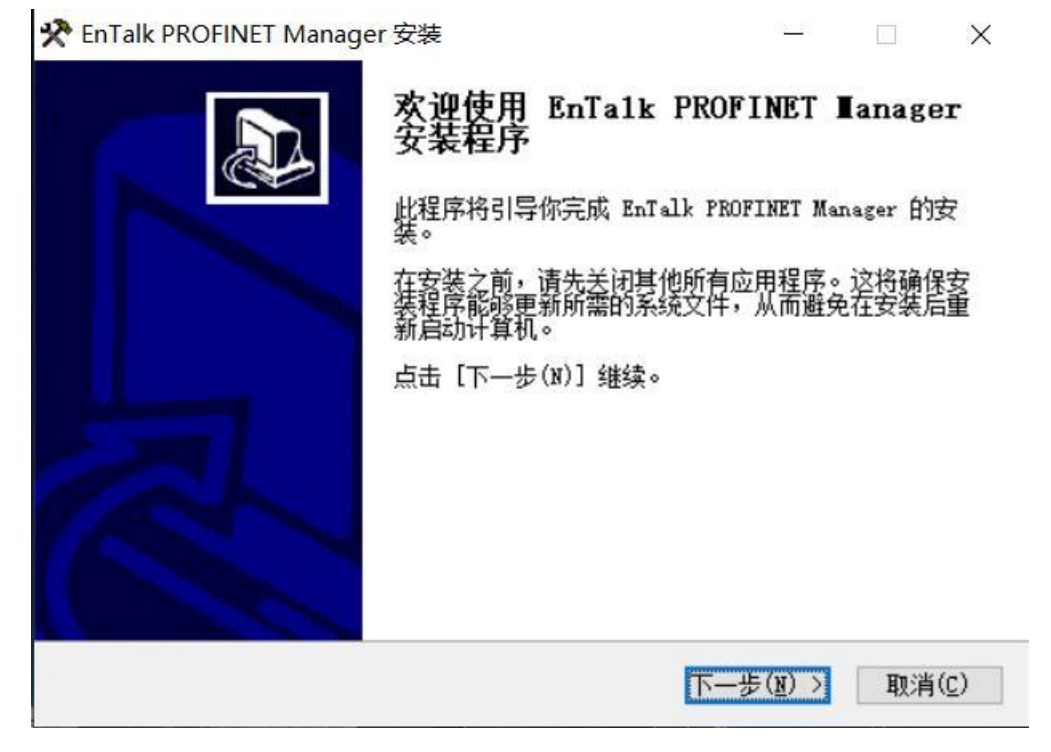

图 3 安装程序

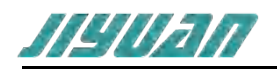

2. 弹出对话框如下图所示,选择安装位置,点击下一步;

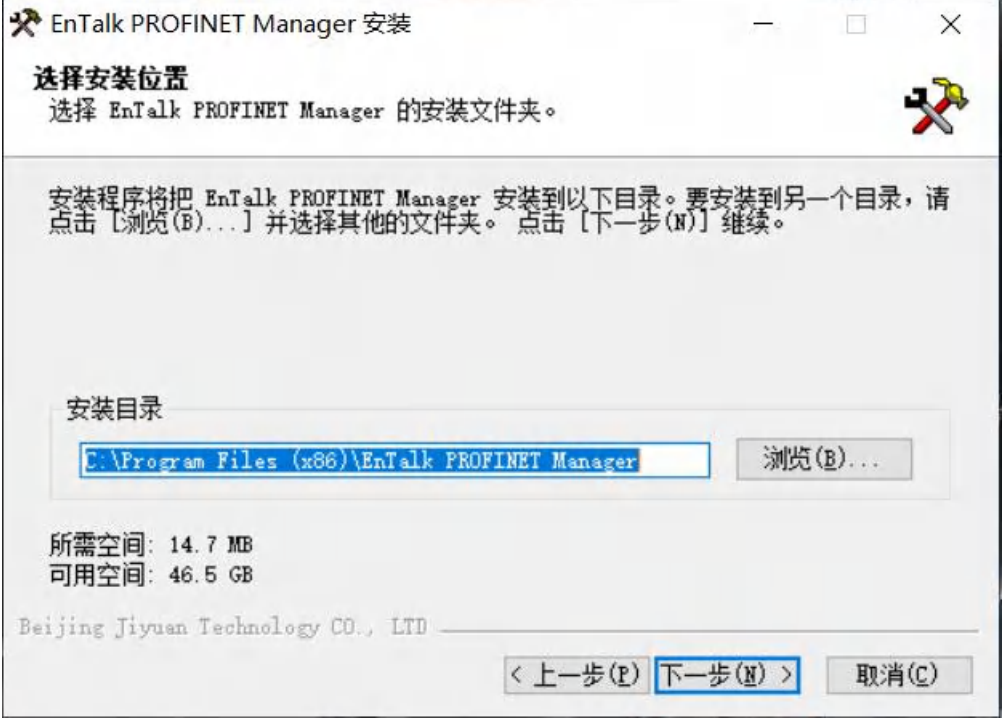

图 4 安装路径

3. 选择是否创建桌面快捷方式, 点击安装

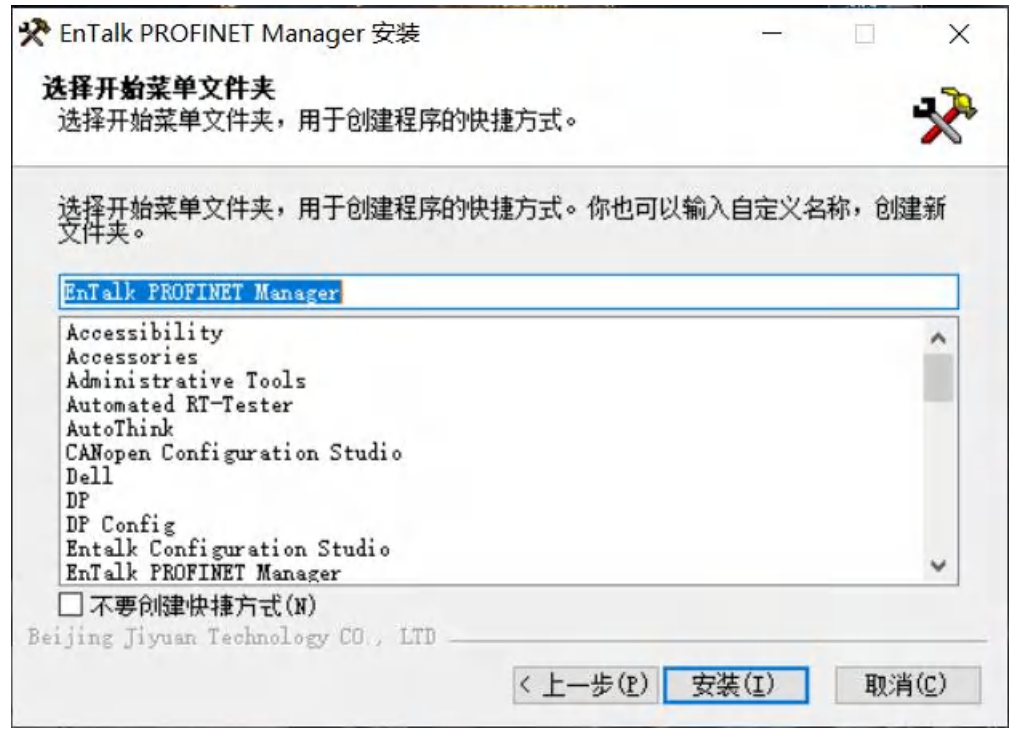

## 图 5 正在安装

4 . 安装完毕

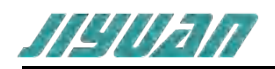

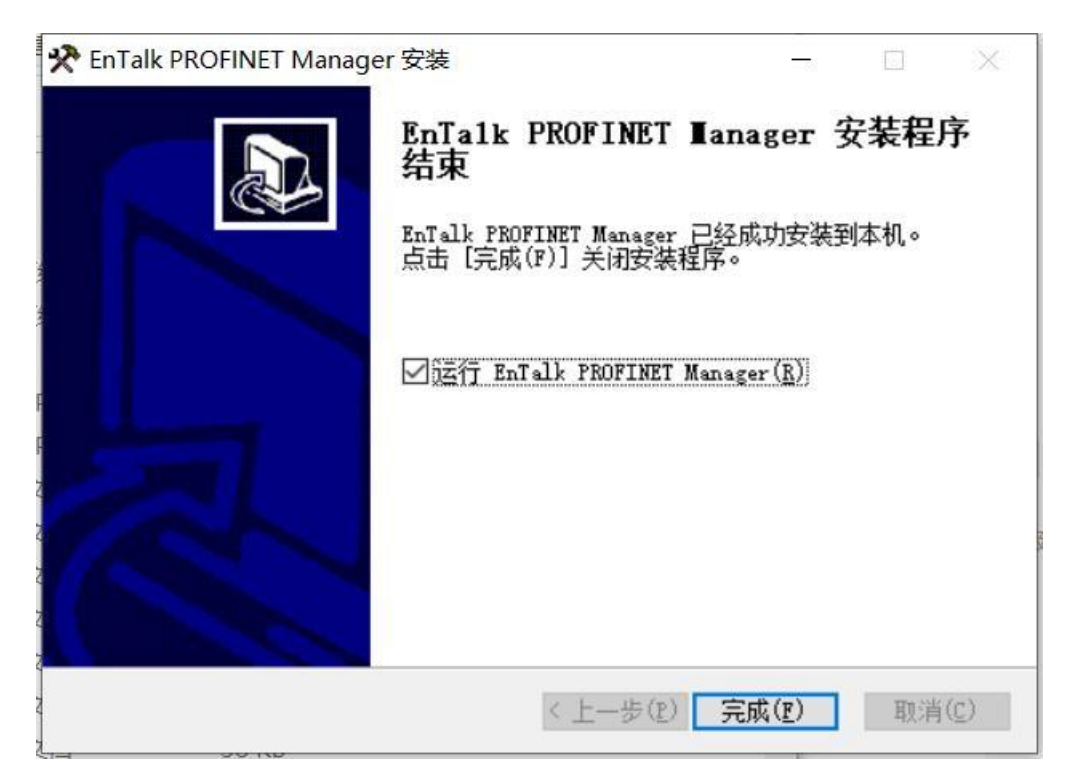

图 6 安装结束

## <span id="page-19-0"></span>**4.2.2 网络拓扑**

配置工程的网络拓扑图如下 :

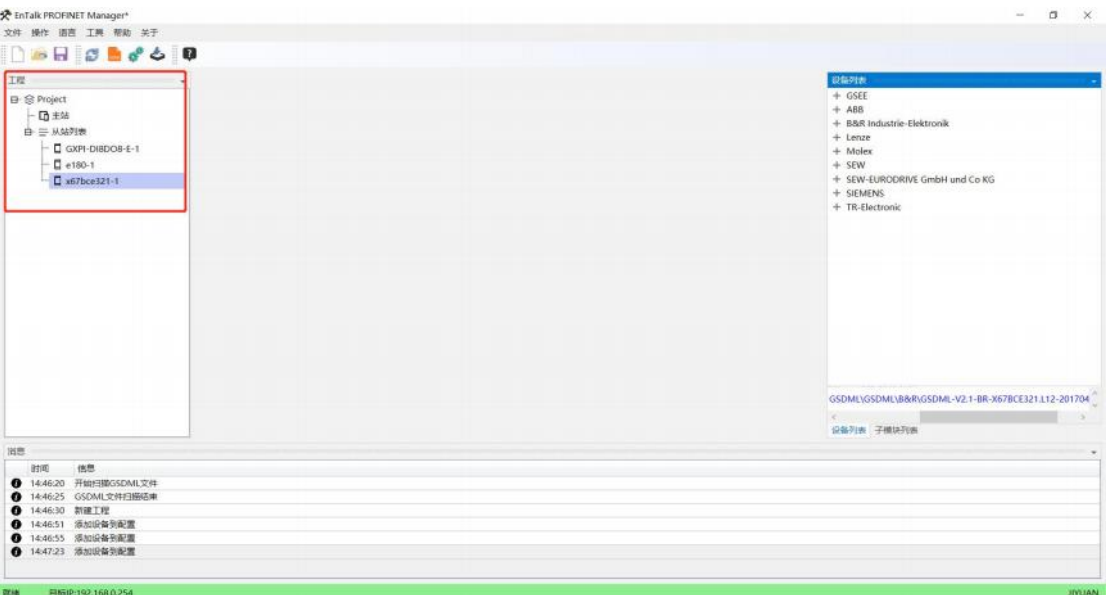

## 图 7 PN 侧网络拓补图

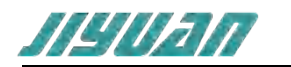

## <span id="page-20-0"></span>**4.2.3 GSDML 文件导入**

将 PROFINET 从站 GSDML 文件复制至软件安装路径下的 GSDML 文件夹中, 例如: C:\Program Files (x86)1PROFINET Manager\GSDML 或者通过菜单栏"选项"中的"操作"选择导入 GSDML 实现 GSDML 加载;点击"导入 GSDML"弹出"选择导入的文件"对话框,查找 GSDML 的路径文件打开即

可;或者点击 来进行快捷添加 GSDML 文件导入完成之后可以选择重启软件进行更新 GSDML 目录

c 文件,也可以点击快捷栏 来进行更新 GSDML 目录文件。

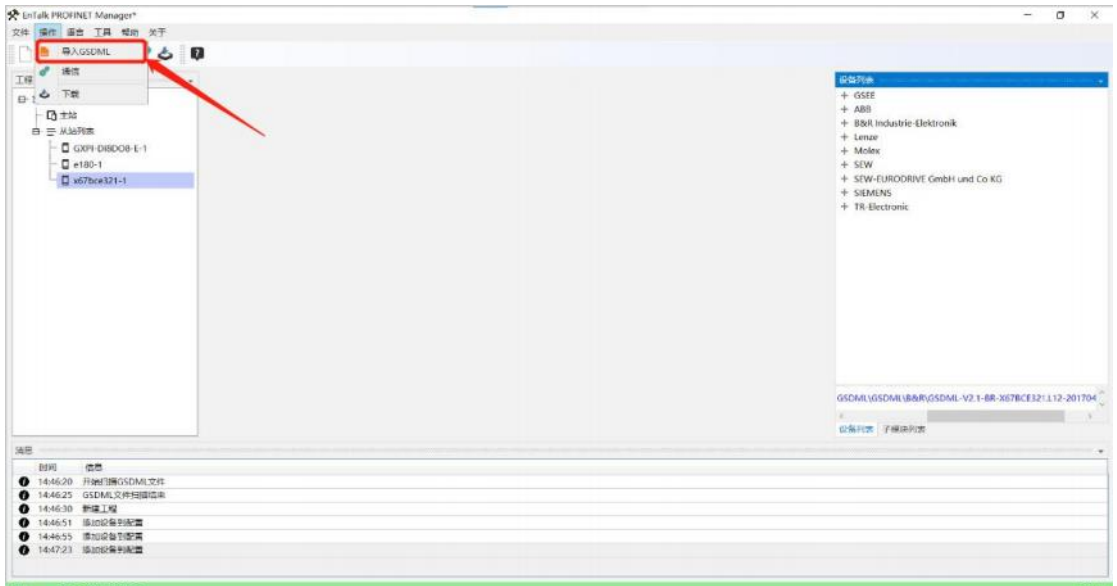

图 8 添加 GSDML 文件

查看 PROFINET 从站 GSDML 已添加至设备窗口"从属设备"树状结构下,如下图所示 :

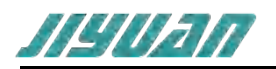

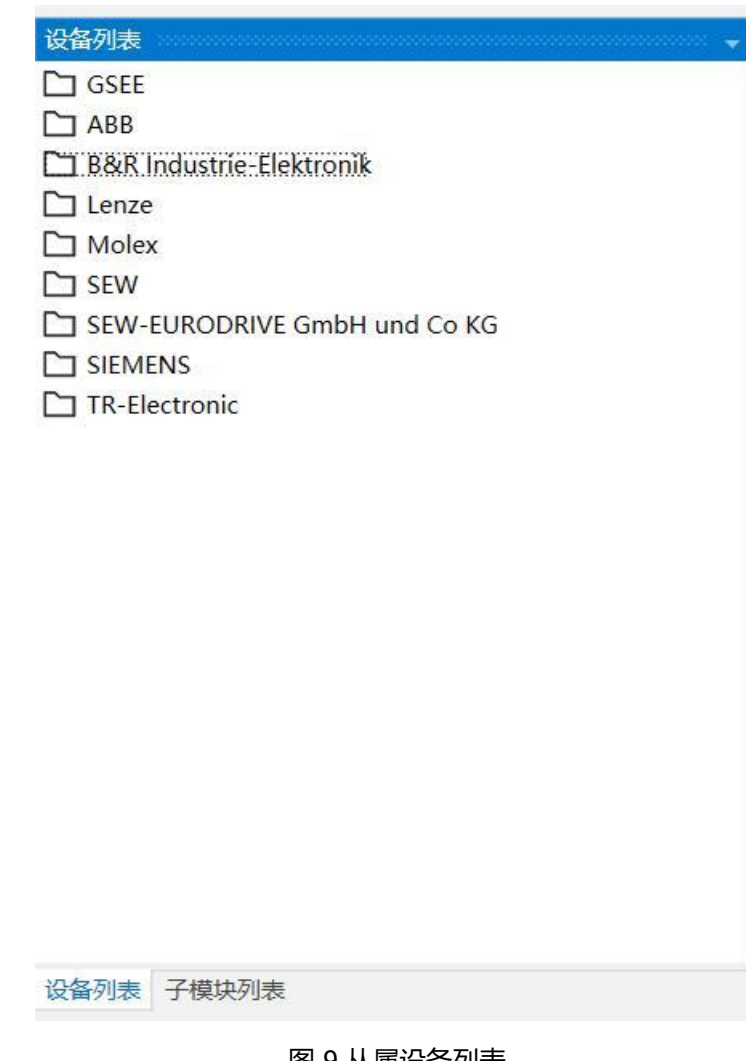

图 9 从属设备列表

## **4.2.4 PROFINET 配置**

## **1. 新建工程**

点击文件--新建工程,ET405 添加成功并生成 PROFINET 总线网络, 或者点击状态栏 选项可快速生成工程,如下图所示 :

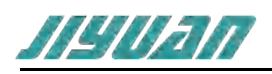

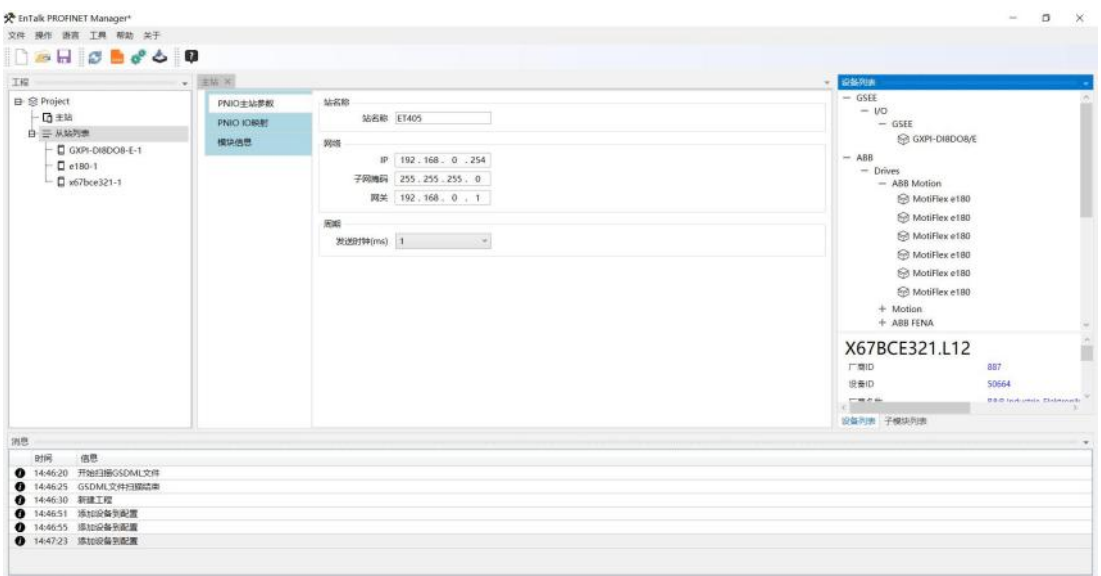

图 10 ET405 主站设备网络

#### **2. 查看主站设备参数**

6 日标P:192.168.0.254

- (1) PN IO 主站参数里查看主站名称 IP 地址设置主站的通讯周期,
- (2) PNIO I/O 映射里面 查看模块 I/O 的基本命令。
- (3) 点击模块信息,可以查看模块的基本信息。如下图所示 :

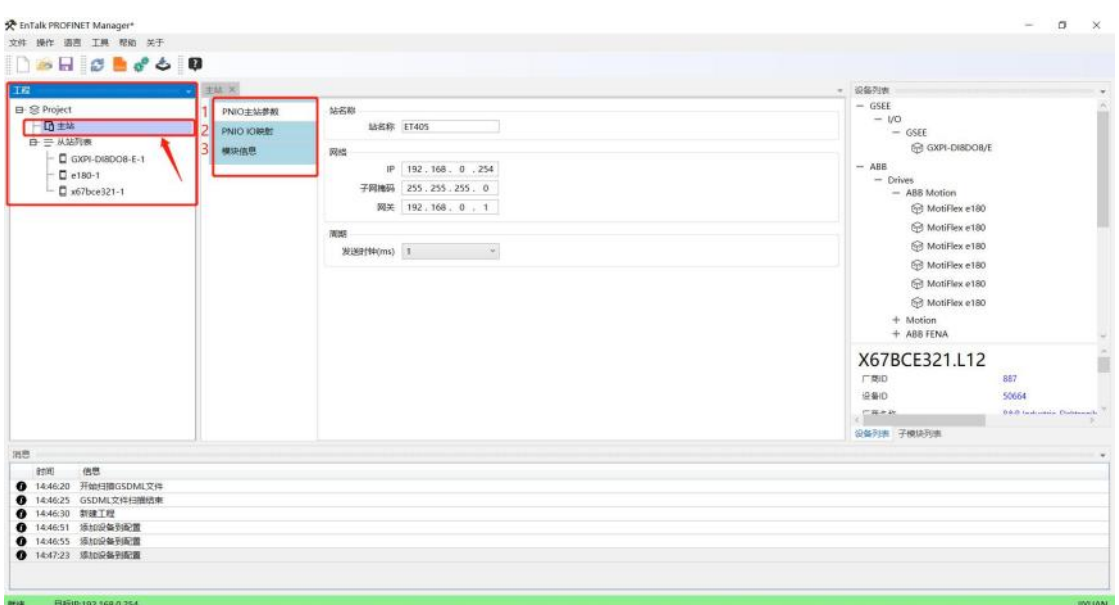

图 11 主站设备参数

#### **3. 添加从站设备**

点击右侧设备列表,选择你要添加的从站设备双击或者右键点击添加到配置来添加设备,添加完成 设备会在左侧工程中显示,如下图所示 :

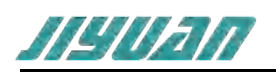

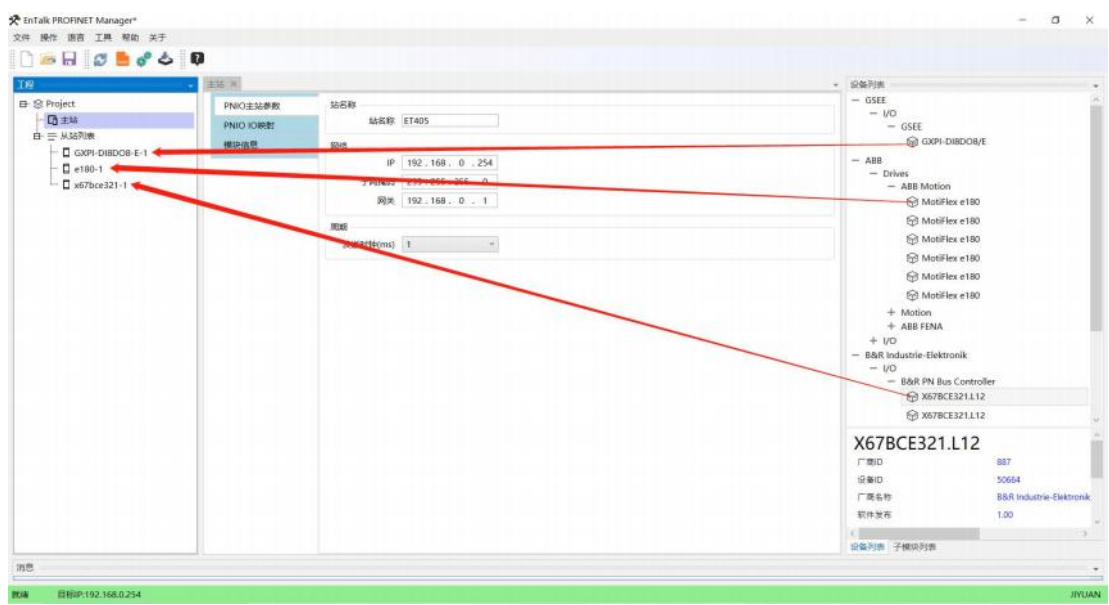

图 12 添加从属设备

#### **4. 搜索从站设备**

#### (1) 鼠标选中任意从站设备,单击右键选择分配设备名称,进入图下所示界面 :

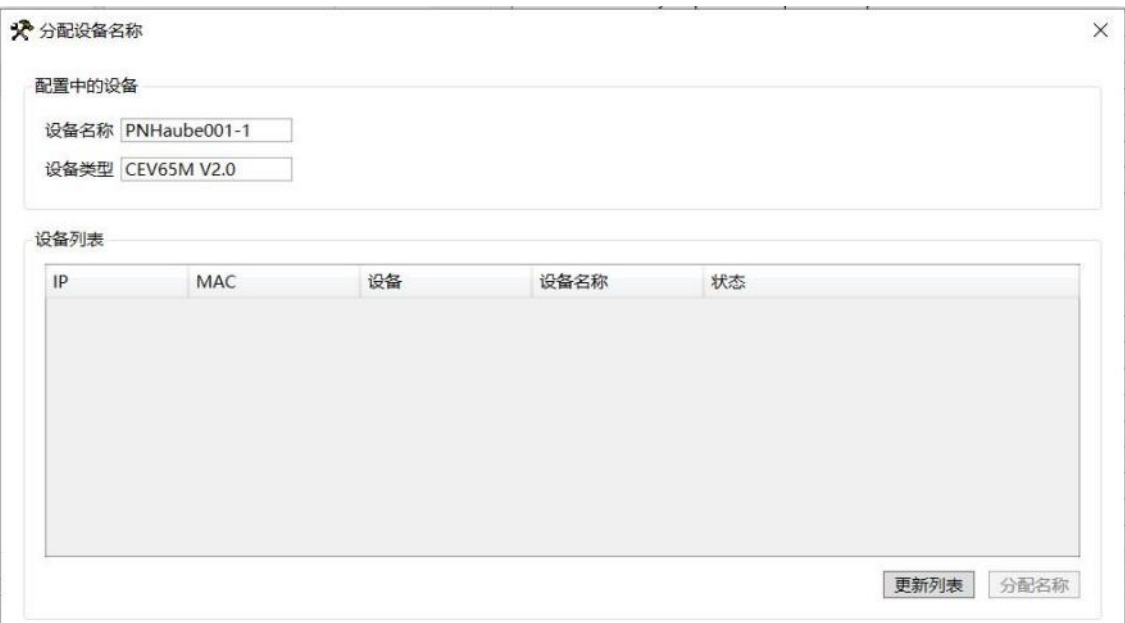

#### 图 13 打开分配设备名称窗口

#### (2) 点击更新列表,点击分配设备名称,写入成功后从站设备名称更新为 GXPI-DIO16-E-1

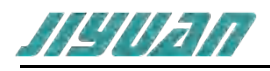

| 设备列表<br>设备<br>MAC                                  |                |     |  |
|----------------------------------------------------|----------------|-----|--|
|                                                    |                |     |  |
|                                                    | 设备名称           | 状态  |  |
| 192.168.0.95<br>F8:50:1C:00:9F:255<br>GXPI-DIO16/E | gxpi-dio16-e-5 | 不匹配 |  |
| 192.168.0.96<br>F8:50:1C:80:03:211<br>GXPI-DIO16/E | gxpi-dio16-e-6 | 不匹配 |  |
| 192.168.0.91<br>F8:50:1C:80:03:208<br>GXPI-DIO16/E | gxpi-dio16-e-1 | 确定  |  |
| 192.168.0.92<br>F8:50:1C:80:03:190<br>GXPI-DIO16/E | gxpi-dio16-e-2 | 不匹配 |  |
| 192.168.0.94<br>F8:50:1C:00:A5:255<br>GXPI-DIO16/E | gxpi-dio16-e-4 | 不匹配 |  |
| 192.168.0.93<br>F8:50:1C:00:B3:247<br>GXPI-DIO16/E | gxpi-dio16-e-3 | 不匹配 |  |

图 14 分配设备名称

#### **5. 查看从站设备参数**

(1) 在"从站列表"标签页,配置从站设备网络参数,点击 slot (0x0)可以查看包括 IP 地址 子网掩码、网关地址、IO 的通讯周期和看门狗的通讯周期, 配置完成点击"确认", 如下 图所示 :

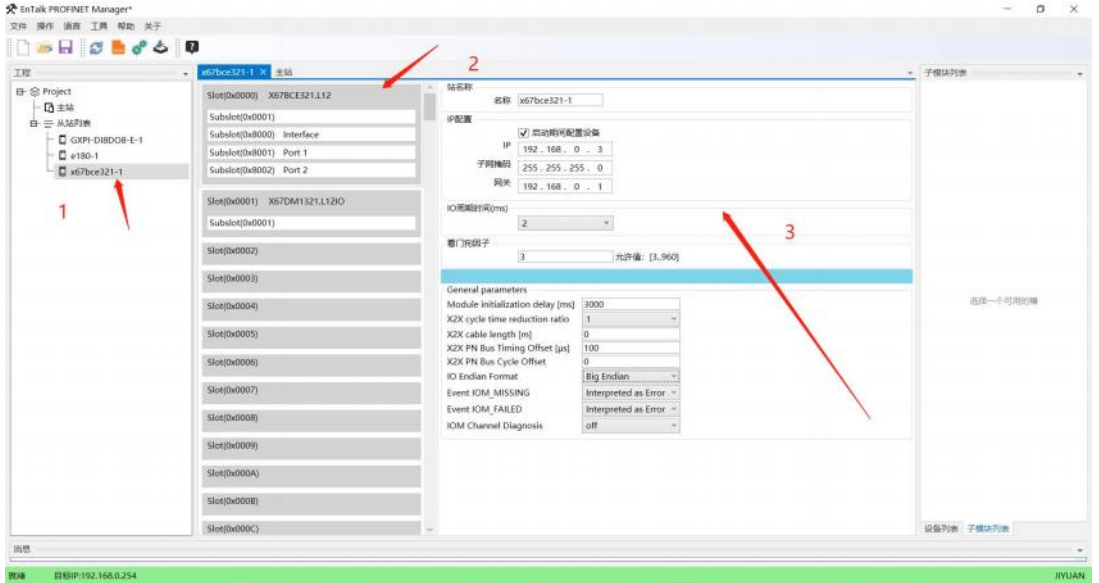

## 图 15 从站设备参数

(2) 点击 slot(0x1)可以查看输入输出的命令,如下图所示 :

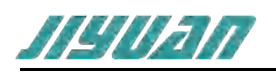

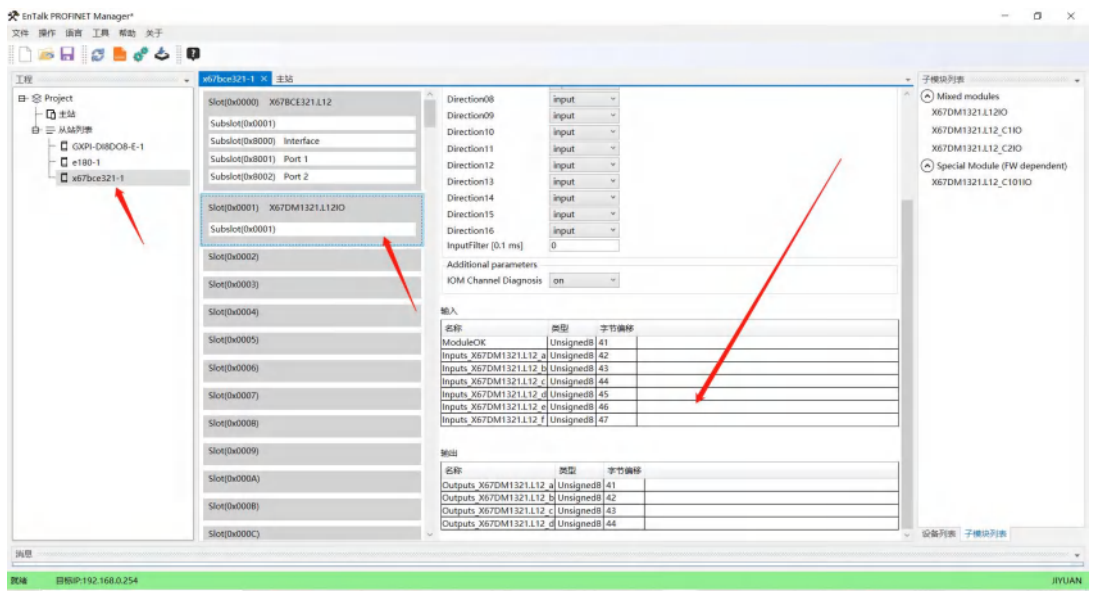

图 16 从站设备输入输出

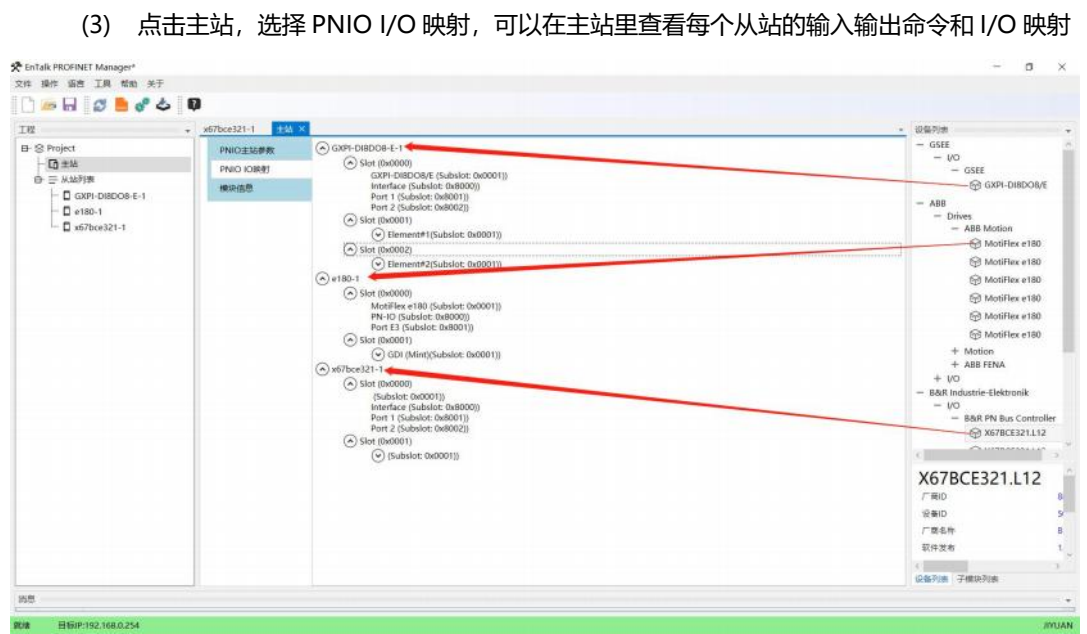

图 17 PNI/O 主站设备参数

## <span id="page-25-0"></span>**4.2.5 通讯配置**

## 1**.通信配置**

(1) 点击操作-----通讯,或者点击快捷栏操作 输入设备的 IP 地址如下图所示,点击搜索

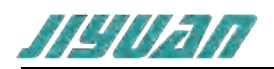

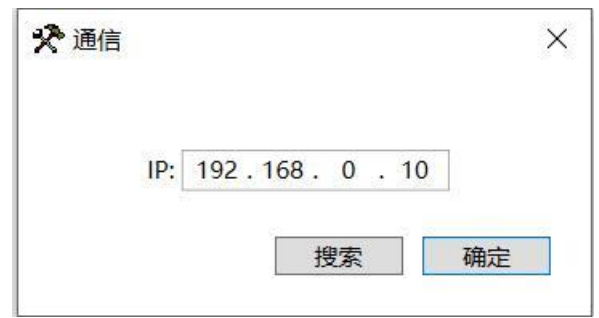

#### 图 18 通讯设置

#### (2) 点击搜索, 开始搜索设备, 并显示设备 IP 地址和 MAC 地址, 如下图所示:

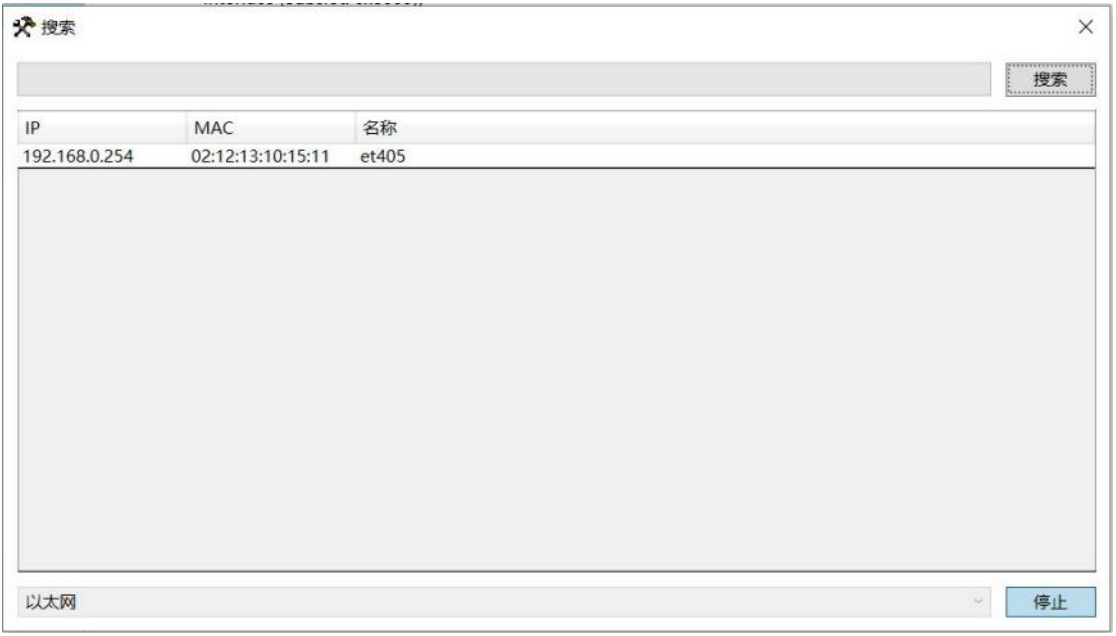

#### 图 19 搜索主站设备

## <span id="page-26-0"></span>**4.2.6 下载文件**

点击"操作",选择下载配置,或者点击快捷键 进行下载,等待下方消息栏出现"下载完 成",如下图所示,即工程已被下载到设备中。

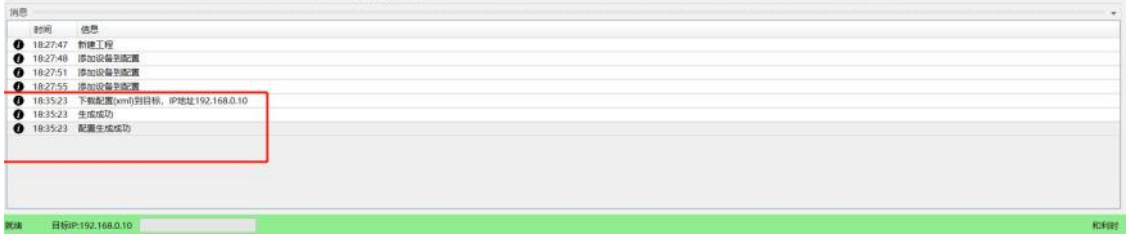

#### 图 20 下载配置

## <span id="page-26-1"></span>**4.2.7 打开/保存文件**

(1) 在工具栏中点击"文件"- "保存",弹出对话框中选择保存路径,输入文件名称,点击保存即 可;

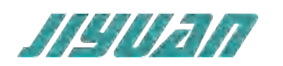

(2) 在工具栏中点击"文件"- "打开",弹出对话框中查找文件路径并选择文件,点击打开文件即 可;

## <span id="page-27-0"></span>**4.3 EtherCAT 侧参数设置步骤**

## <span id="page-27-1"></span>**4.3.1 创建工程**

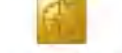

打开 TwinCAT XAE Shell *IwinCAT XAE Shell*, 选择文件, 选择新建, 选择项目后, 点击项目, 如下图所示:

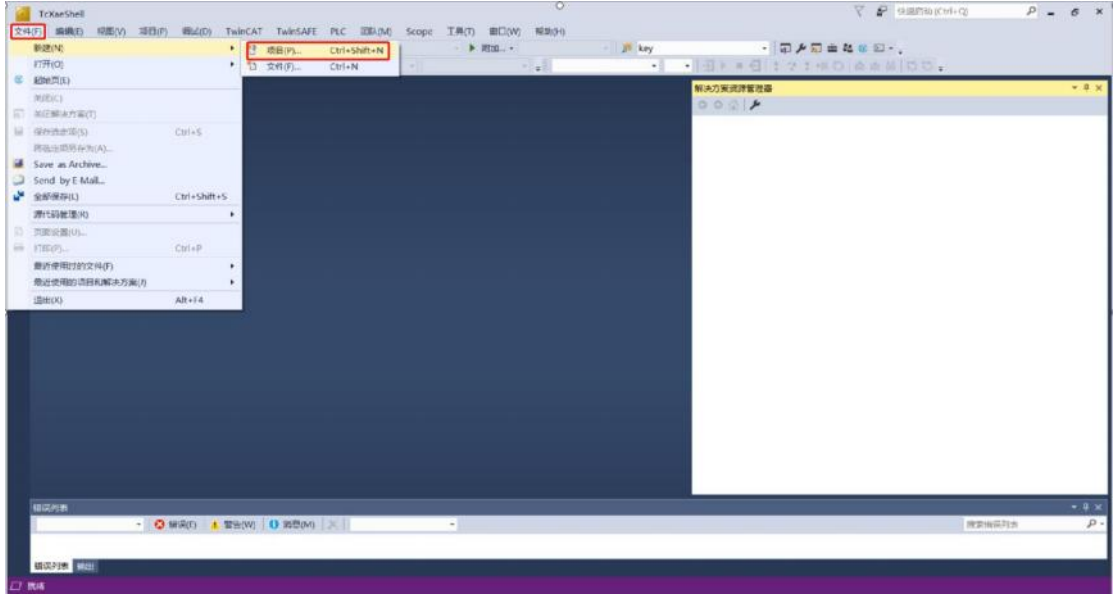

#### 图 21 新建工程

在点击项目完成后,会弹出对话框,点击左侧 TwinCAT Projects,接着点击 TwinCAT XAE Project (XML format),配置下方项目名称、路径等信息,点击确定。如下图所示:

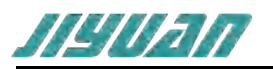

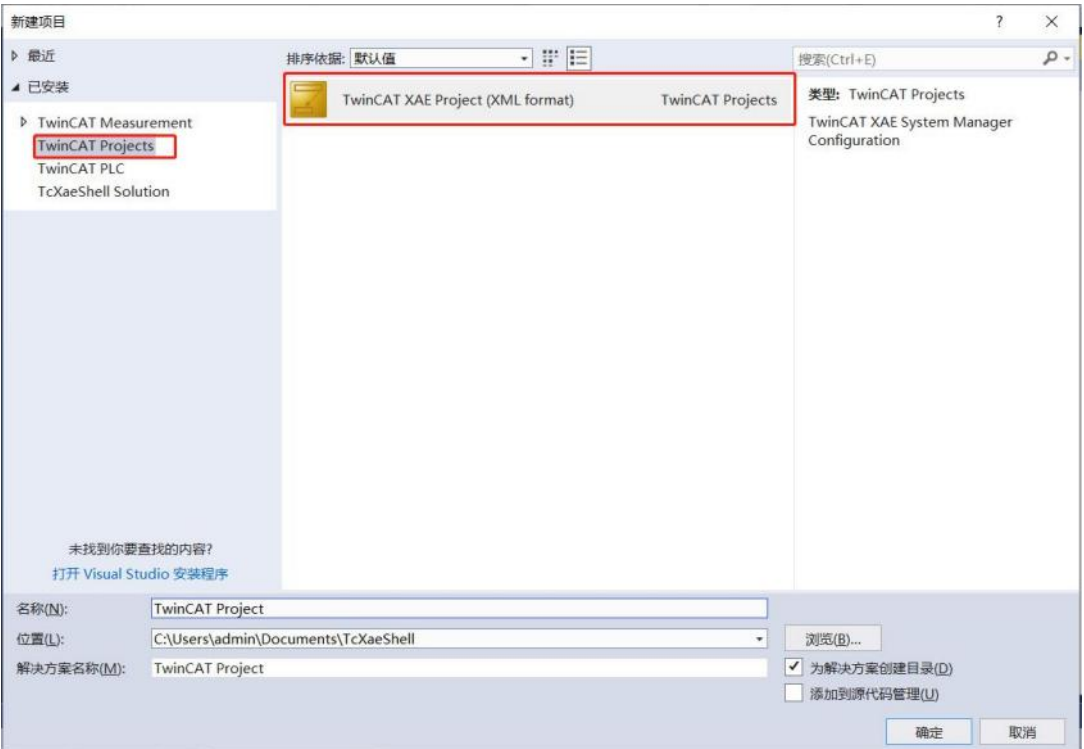

图 22 选择 TwinCAT工程

项目创建完成后,进入如下图所示界面 :

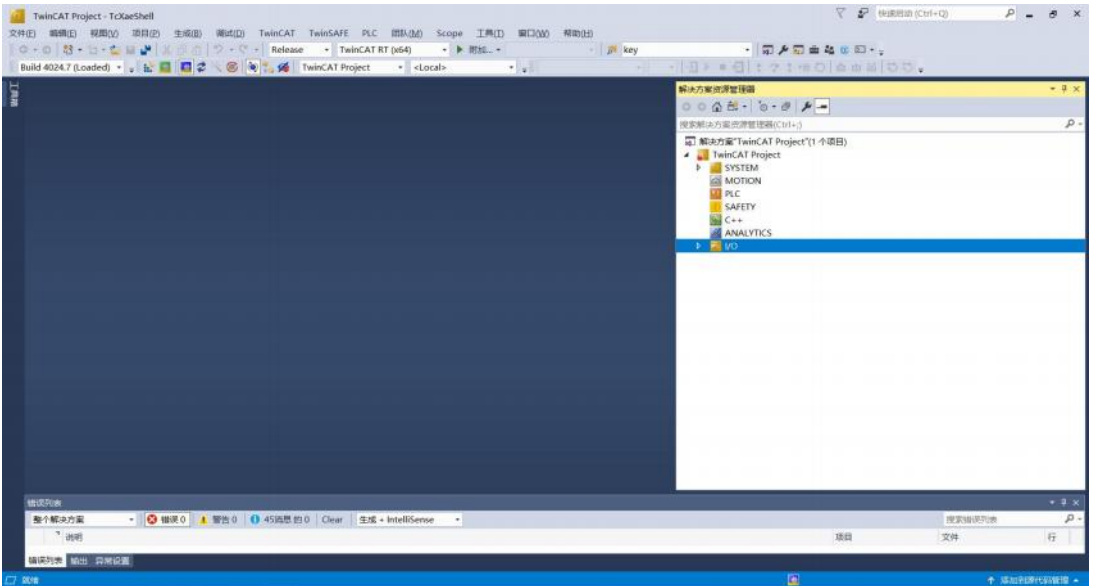

## 图 23 工程视图

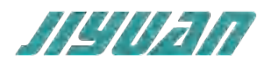

## <span id="page-29-0"></span>**4.3.2 ESI 文件安装**

准备 ET405 相应 的 ESI 文件,将 ESI 文件放入 C 盘 TwinCAT 目录中,进入 C 盘选择 TwinCAT→ 3.1→Config→I/O→EtherCAT 将 ET045 的 XML 复制到 EtherCAT 的文件中, 如下图所示:

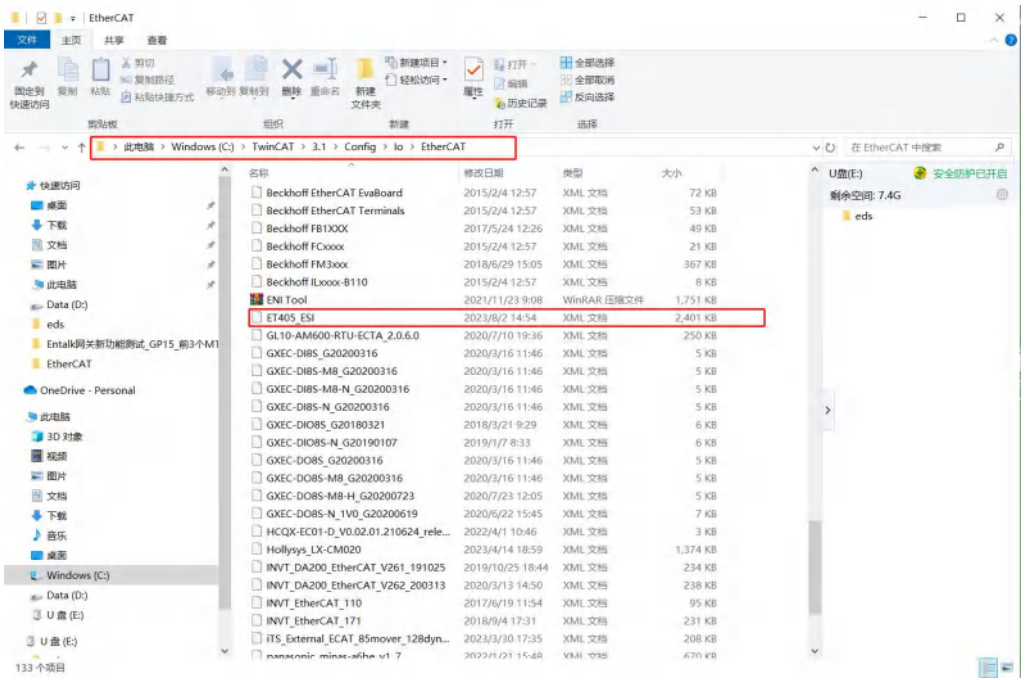

图 24 XML 文件安装

## <span id="page-29-1"></span>**4.3.3 设备组态**

双击左侧菜单栏 I/O,选择 Devices,右键,选择添加新项,如下图所示 :

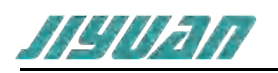

| TwinCAT Project - TcXaeShell<br>文件(F) 编辑(E) 印图(V) 项目(P) 生成(B) 图试(D) TwinCAT TwinSAFE PLC 团队(M) Scope 工商(T) 面口(W) 帮助(H)<br>  〇 - 〇   話 • 古 - 亡 山 - * - ※ - 1 / - ベ - Release - - TwinCATRT(x64) - → ▶ 附加 - -<br>Build 4024.7 (Loaded) · 。 k: 日日ご父母 () : 6 TainCAT Project · <local><br/><math>\rightarrow</math></local> | KJ.<br><b>El key</b><br><b>CALL CO</b> | ■ 第2章 第2章 第2章 第一章<br>$-141444$ : $-140444100$ .                                                                                                    | V P theme cont-co<br>$P - B X$ |                         |
|----------------------------------------------------------------------------------------------------|----------------------------------------|----------------------------------------------------------------------------------------------------|--------------------------------|-------------------------|
| I                                                                                                    |                                        | 解决方案资源管理器<br>$000E - 0.0P -$<br>使实好决方案资源算逻辑(Ctrl+)<br>□ 解决方案 TwinCAT Project'(1个项目)<br>A TwinCAT Project<br><b>E</b> SYSTEM<br><b>WOTTON</b><br><b>国 PLC</b><br>SAFETY<br><b>NO</b> C++<br><b>ANALYTICS</b><br>$N = 100$<br><sup>17</sup> Devices<br>口 地加新染(W)<br>Ins.<br>T BREEZEND<br>Shift+Alt+A<br>Add New Folder<br>Export EAP Config File<br>Scan<br>C <b>satazy</b><br>Ctrl+V<br>Patte with Links |                                | $-3 x$<br>$\rho,$       |
| 相談判断<br>- O WAD 1 THO O 468思治D Clear 主成+ IntelliSense +<br>船个额地方数<br>$^{\circ}$ 1885                                                                                                    |                                        | 酒田                                                                                                    | 我索询误判决<br>文体                   | $-0.8$<br>$\rho$ .<br>行 |
| <b>排队列表 新出 除常设置</b><br><b>PLIE</b>                                                                                                    |                                        | 圓                                                                                                    | + SACHIM CONDIT +              |                         |

图 25 添加 EtherCAT 主站

点击添加新项后,弹出对话框,点击 EtherCAT Master, 右下角选择 PC only, 选择完成后,点击 OK 如下图所示 :

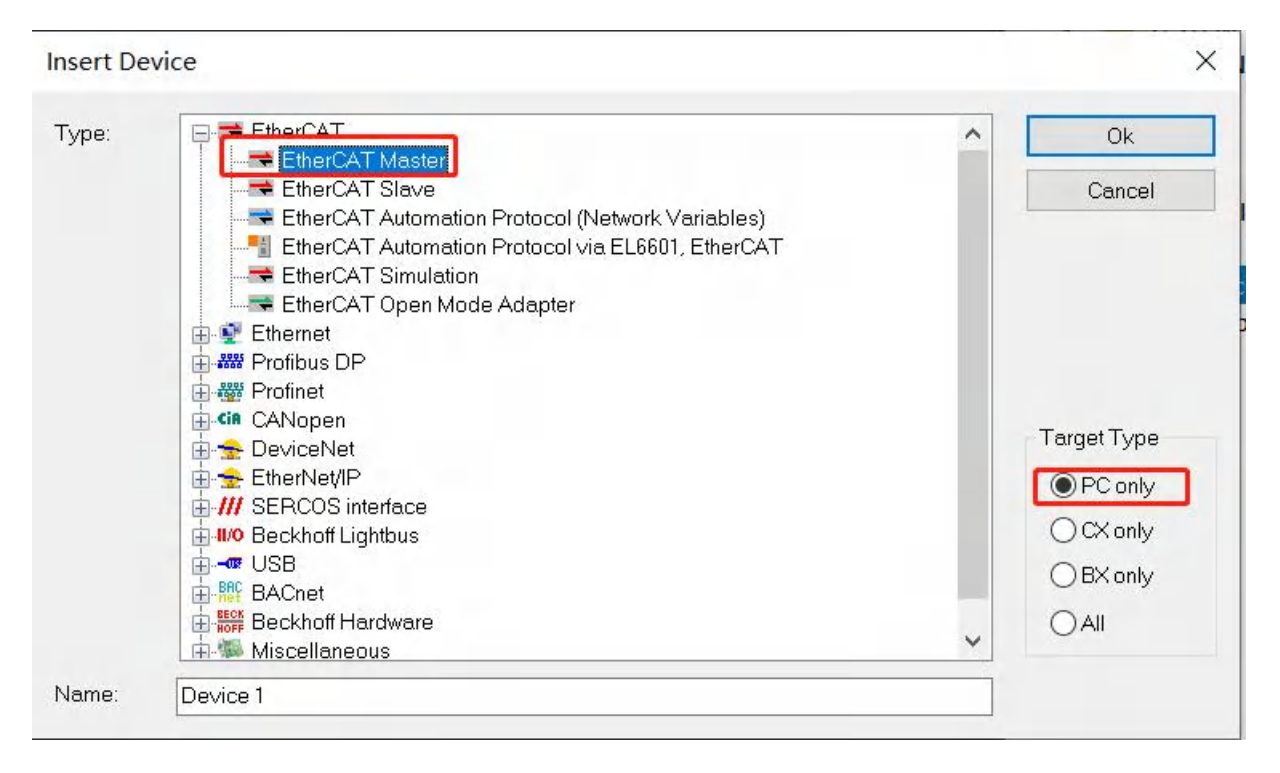

图 26 选择 PC 机作为主站

注:以上操作是将PC机设为EtherCAT主站。

在添加完成主站后,会弹出选择网卡对话框,选择以太网卡,点击OK,如下图所示 :

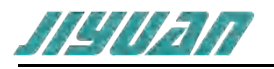

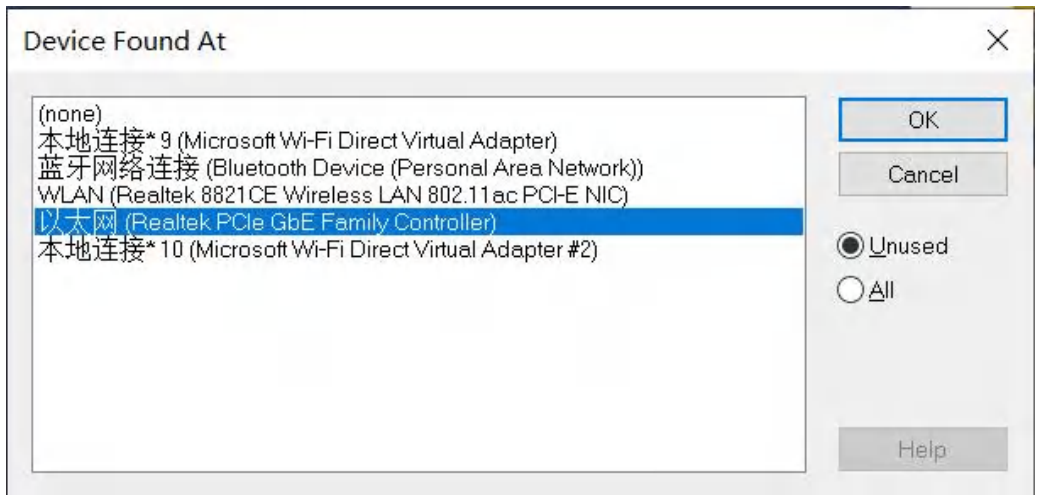

## 图 27 选择网卡

#### 主站配置完成后,如下图所示 :

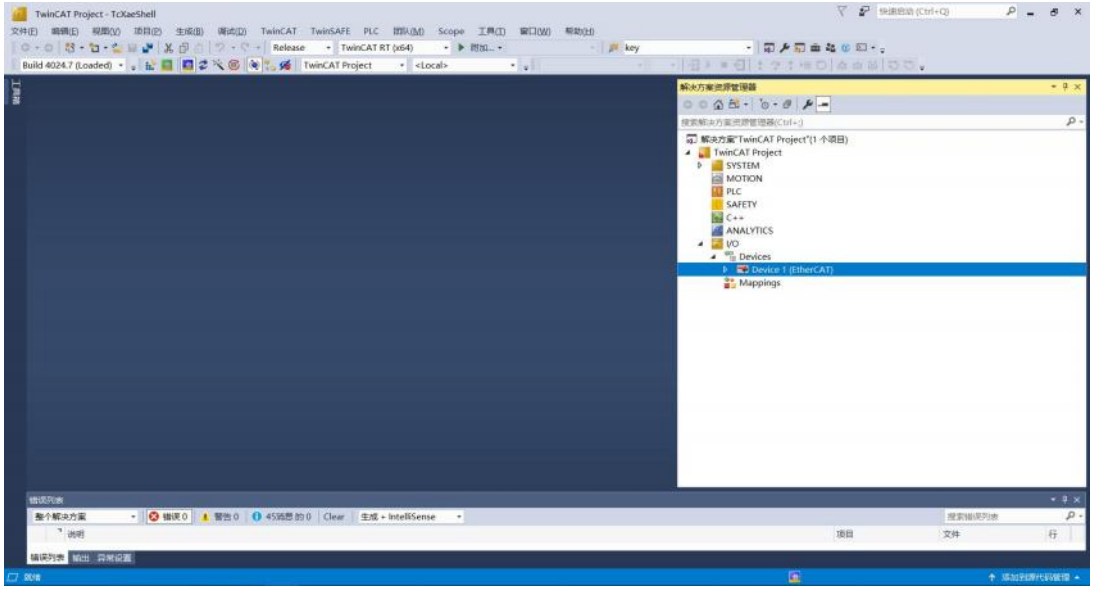

## 图 28 主站添加完成

右键双击Device1, 选择Scan, 搜索所连接I/O设备, (需将PC网口跟ET405输入网口连接) 如下图 所示 :

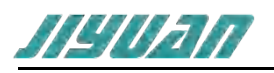

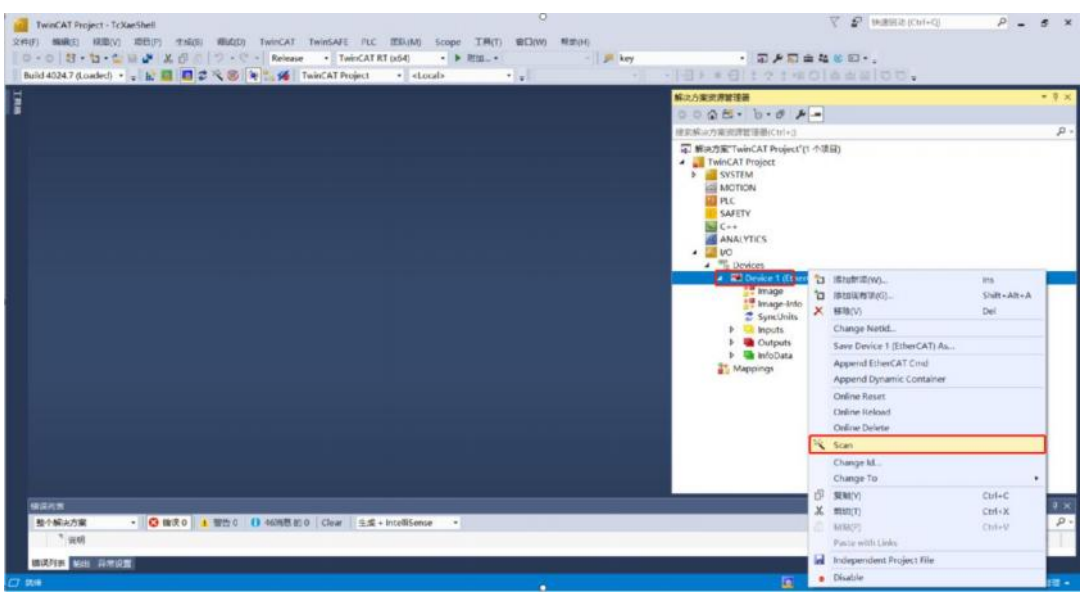

图 29 搜索 I/O 设备

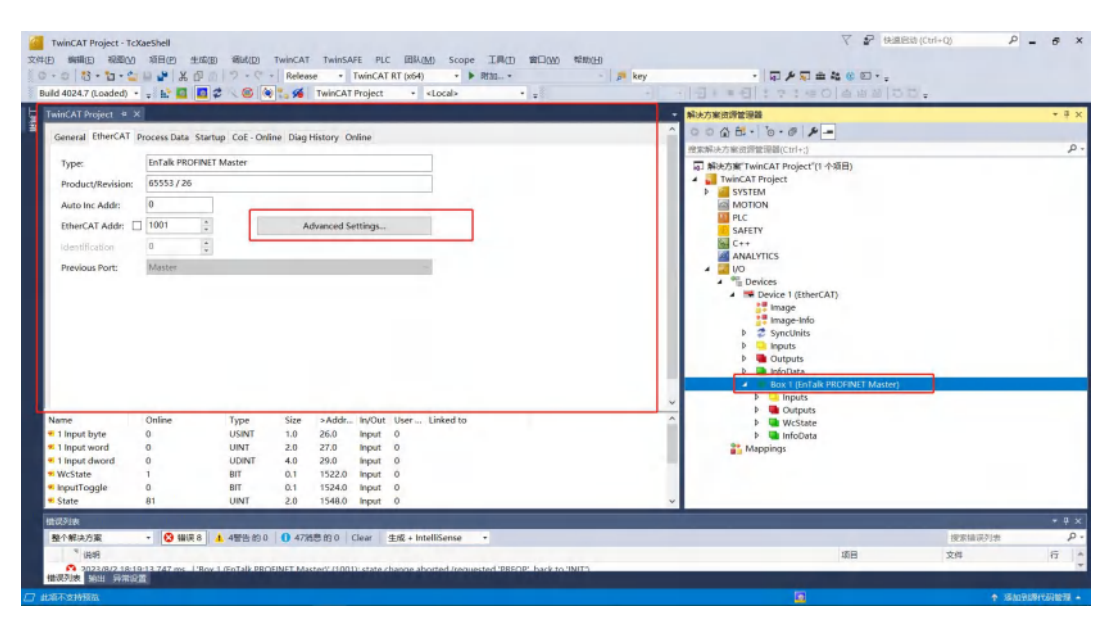

Scan 完成后, Device 1 下面会自动出现所连接的 ET405

#### 图 30 I/O 搜索完成

此时,ET405侧配置已经完成,点击Device 1 →On Line,可以看到此时ET405处于SAFE OP状态, 如下图所示 :

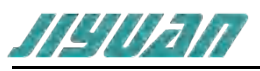

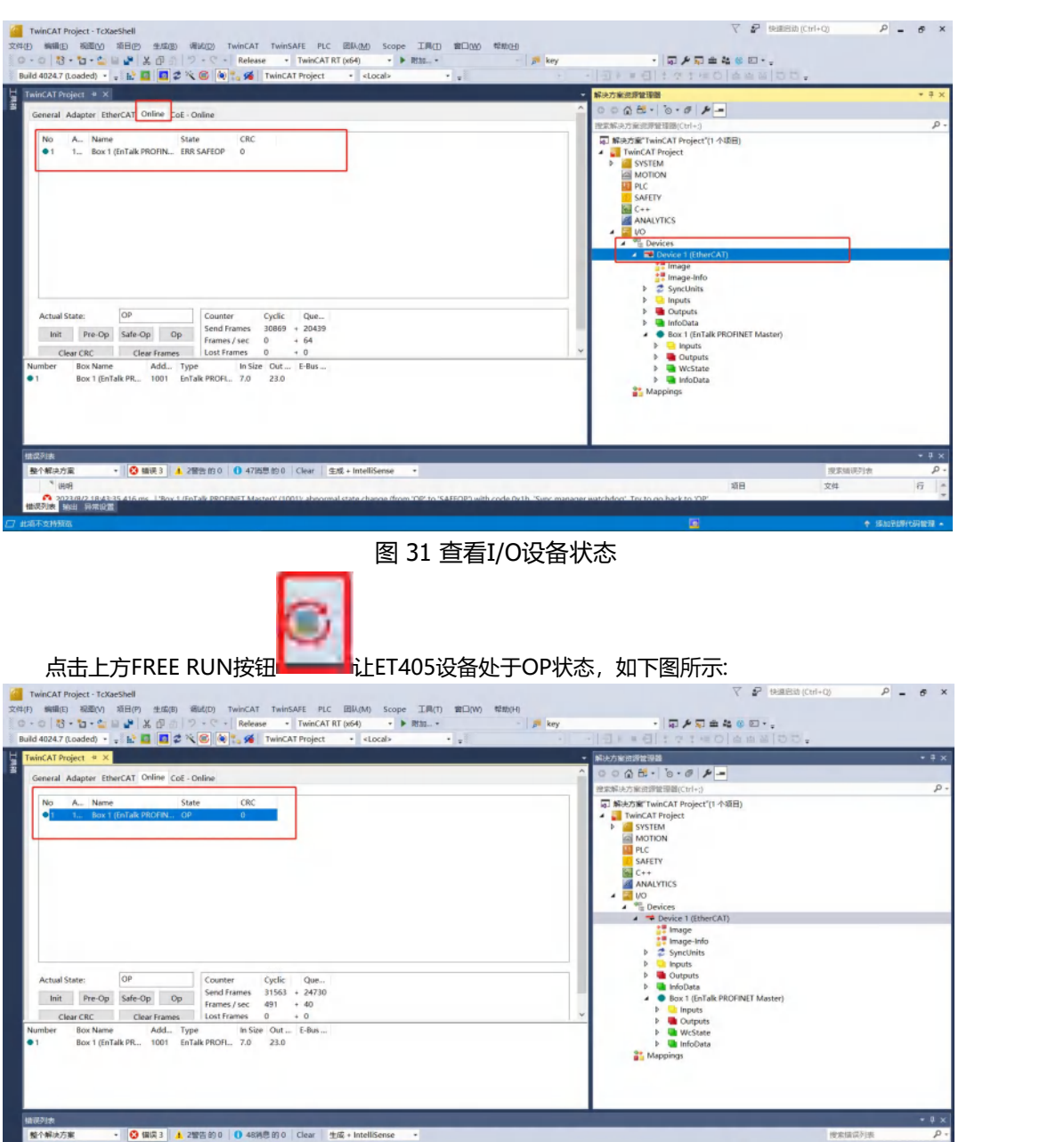

图 32 ET405模块处于OP状态

## <span id="page-33-0"></span>**4.4 模块工作原理**

C 2023/022 10:43

## <span id="page-33-1"></span>**4.4.1 数据映射原理**

ECS-PNM 设备作为连接 PROFINET 总线和 EtherCAT 网络的网关,其内部在 PROFINET 数据和 EtherCAT 数据之间建立了一种映射关系,并且按照这种映射关系来交换数据。

在网关设备中有两块数据缓冲区,一块是输入缓冲区,PROFINET 主站读取 PROFINET 从站的数据 存放至 PROFINET 输入数据区,内部数据交换缓存之 EtherCAT 输入数据区, EtherCAT 主站通过功能块 读取;另一块是输出缓冲区 EtherCAT 主站通过功能块写入数据至 EtherCAT 输出数据区,数据交换后缓存 至 PROFINET 输出数据区。直至映射至 PROFINET 从站;

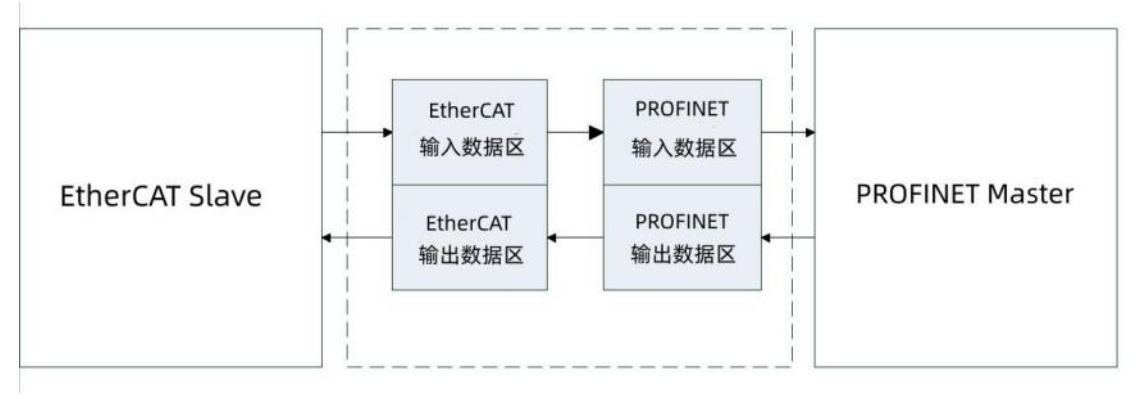

图 33 模块工作原理

## <span id="page-34-0"></span>**4.4.2PROFINET 侧数据与 EtherCAT 侧数据具体映射**

在 EnTalk PROFINET Manager 软件配置 PN 从站时,需要配置 PN 从站的输入输出,如下图所示 :

| 工程                                                                          | EnTalk-1 ×<br>Lenze-PND-1                                                                                                    |                                                                                                    | 子模块列表 ………………<br>$\sim$                                                                                                    |
|-----------------------------------------------------------------------------|----------------------------------------------------------------------------------------------------|----------------------------------------------------------------------------------------------------|----------------------------------------------------------------------------------------------------|
| <b>□ Se Project</b><br>口主站<br>白 三 从站列表<br>$\square$ EnTalk-1<br>Lenze-PND-1 | Slot(0x0000) EnTalk<br>Subslot(0x0001) EnTalk<br>Subslot(0x8000) Interface<br>Subslot(0x8001) Port 1<br>Subslot(0x8002) Port 2<br>Slot(0x0001) 002 DWord Input<br>Subslot(0x0001) 002 DWord Input<br>Slot(0x0002) 002 DWord Output<br>Subslot(0x0001) 002 DWord Output<br>Slot(0x0003)<br>Slot(0x0004)<br>Slot(0x0005)<br>Clarmunner | 002 DWord Input<br><b>ETDATA Channel Parameters</b><br>ETDATA channel 0<br>输入<br>名称<br>学型<br>字节偏移<br>ETDATA IN channel Integer32 0<br>ETDATA IN channel Integer32 4 | (A) Input(EnTalk to PLC)<br>001 DWord Input<br>002 DWord Input<br>004 DWord Input<br>008 DWord Input<br>016 DWord Input<br>032 DWord Input<br>064 DWord Input<br>128 DWord Input<br>001 Byte Input<br>001 Word Input<br>(A) Output(PLC to EnTalk)<br>001 DWord Output<br>002 DWord Output<br>004 DWord Output<br>008 DWord Output<br>016 DWord Output<br>设备列表 子模块列表 |
| 消息                                                                          |                                                                                                    |                                                                                                    |                                                                                                    |
| 信息<br>时间                                                                    |                                                                                                    |                                                                                                    |                                                                                                    |
| 16:21:33 添加设备到配置<br>$\bullet$                                               |                                                                                                    |                                                                                                    |                                                                                                    |
| 16:21:42 插入模块到槽<br>o<br>16:21:46 从槽中移除模块                                    |                                                                                                    |                                                                                                    |                                                                                                    |
| ø<br>16:21:48 移除设备<br>o                                                     |                                                                                                    |                                                                                                    |                                                                                                    |
| 16:21:57 添加设备到配置<br>o                                                       |                                                                                                    |                                                                                                    |                                                                                                    |
| 16:22:10 插入模块到槽<br>ø                                                        |                                                                                                    |                                                                                                    |                                                                                                    |
| ← 16:22:13 插入模块到槽                                                           |                                                                                                    |                                                                                                    |                                                                                                    |

图 34 PROFINET 从站输入输出

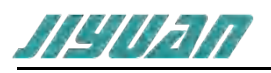

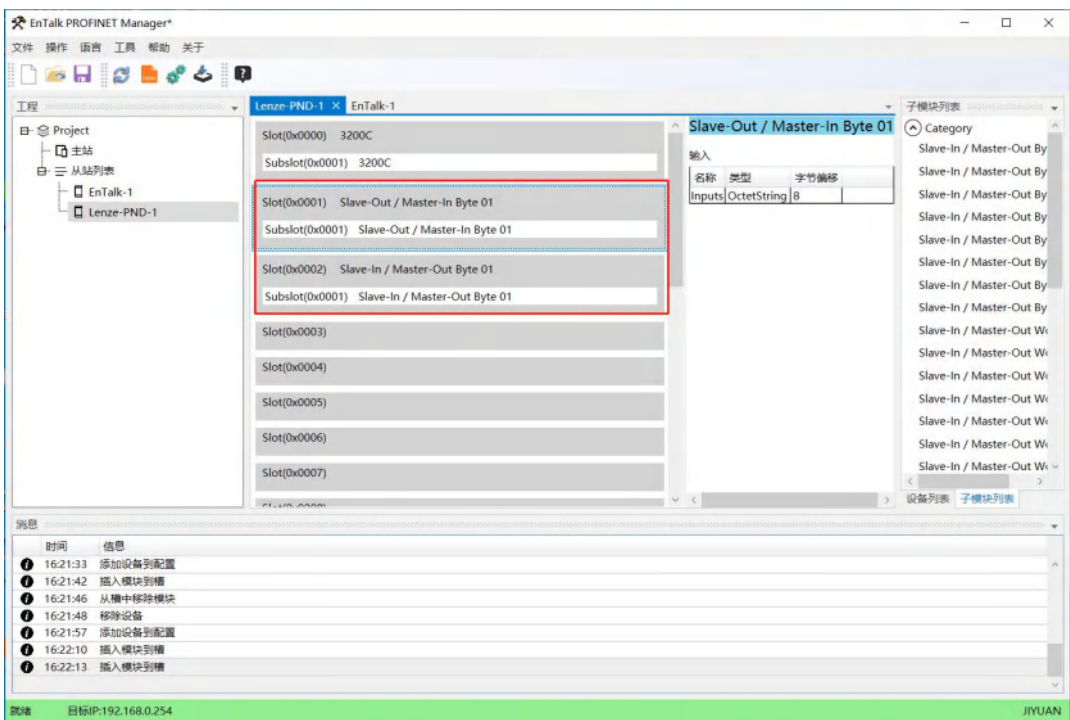

#### 图 35 PROFINET 从站输入输出

PN 侧从站的输入输出内部输入到 PN 主站,再由 PN 主站经过内部转化位 EtherCAT 从站侧的输入输出, TwinCAT 侧配置如下图 :

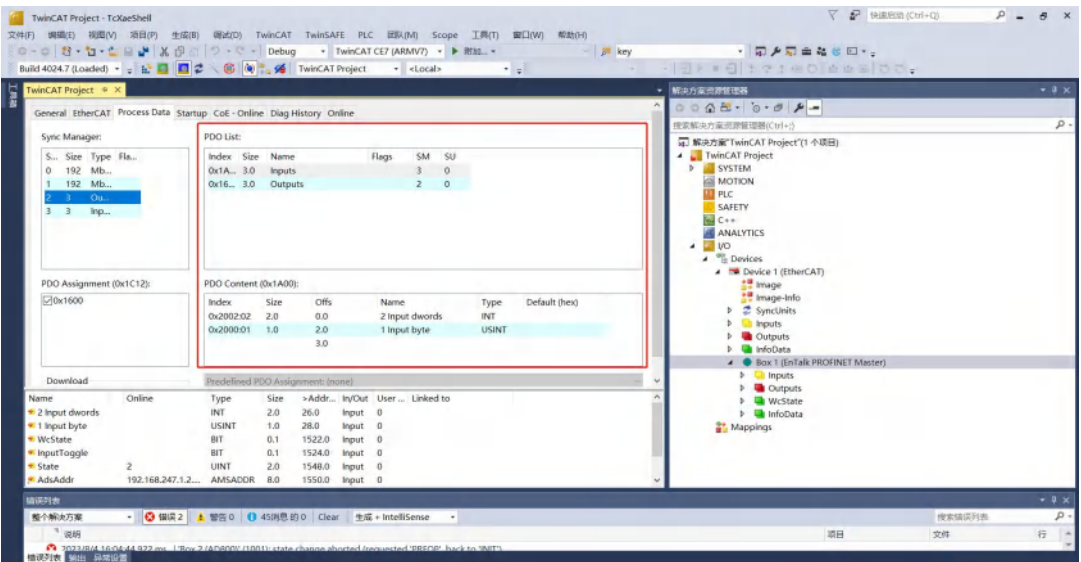

## 图 36 EtherCAT 从站输入

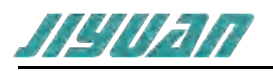

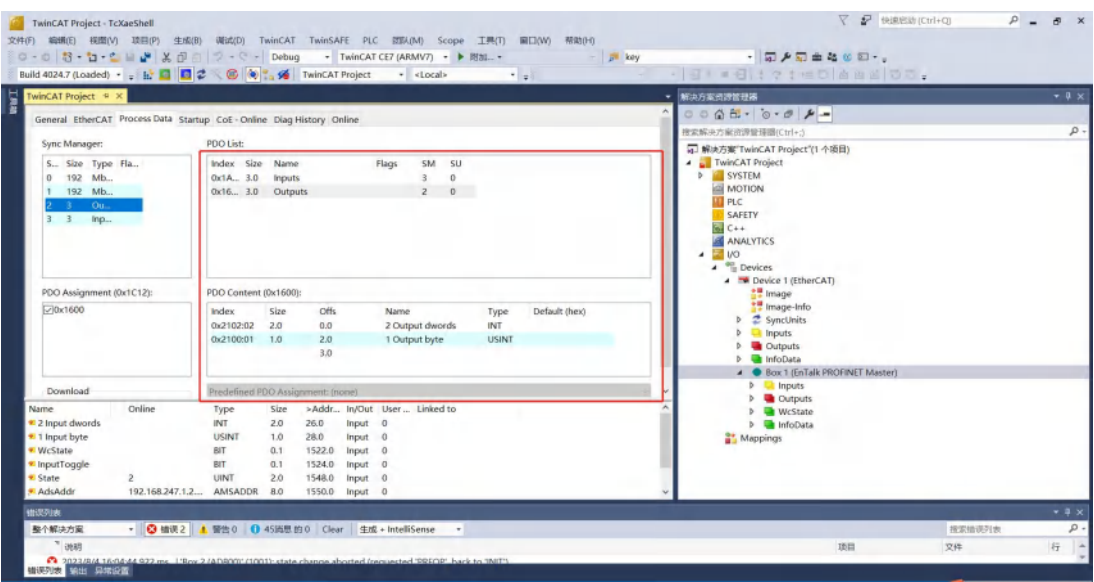

## 图 37 EtherCAT 从站输出

EtherCAT 侧的输入输出需要跟 PROFINET 侧的输入输出数据大小尽量一致, 例如第一个从站 Entalk 设备配置 2 个 Dword 输入 2 个 Dword 输出, 第二个从站 Lenze-PND 配置 1 个 Byte 输入和 1 个 Byte 输出,对应到 EtherCAT 侧则是,如下图所示 :

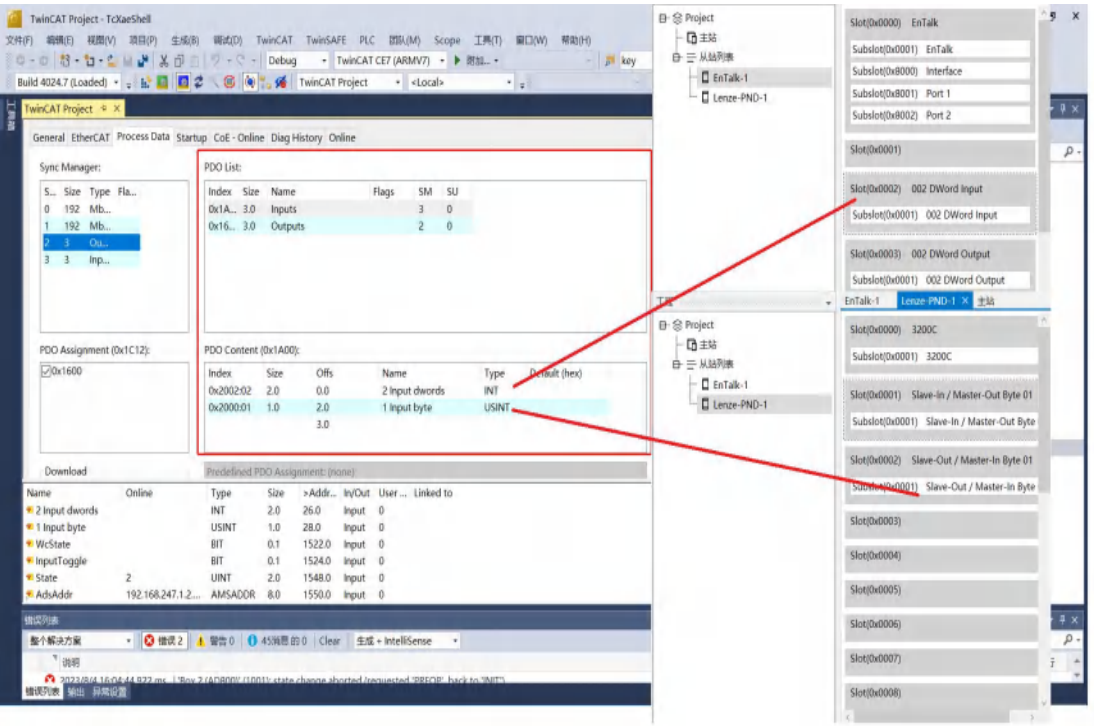

图 38 PROFINET 侧从站输入 EtherCAT 从站输入

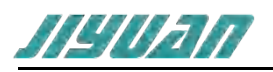

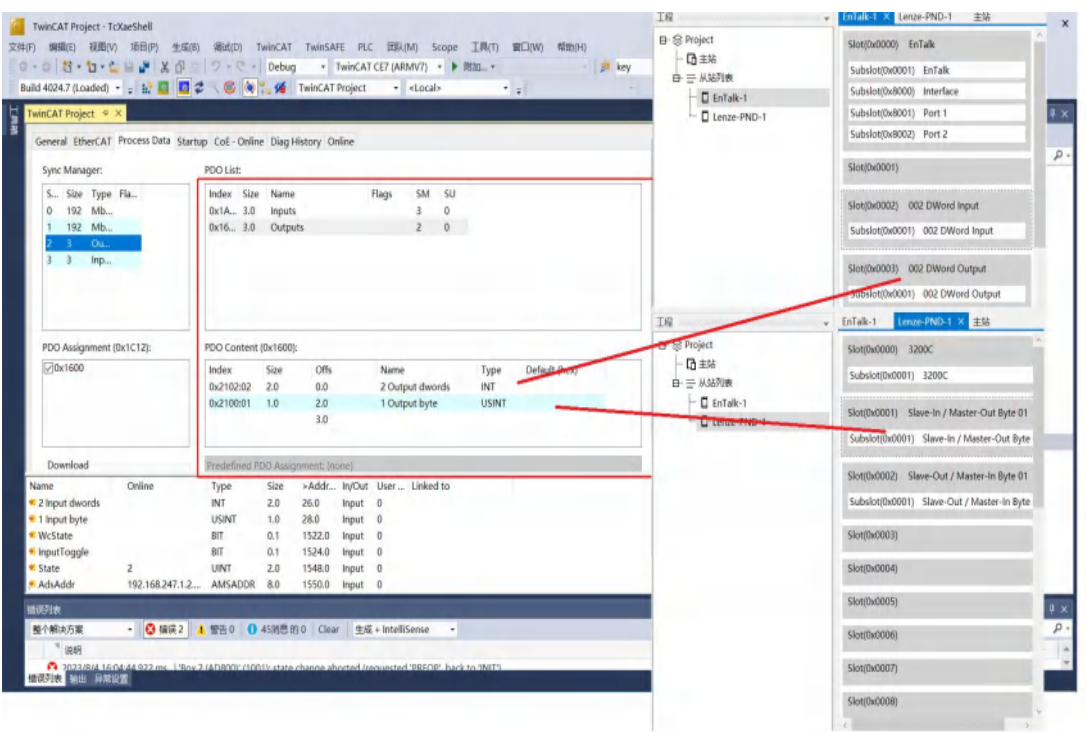

## 图 39 PROFINET 从站侧输出 EtherCAT 从站输出

## <span id="page-37-0"></span>**4.4.3PROFINET 侧从站在线状态诊断**

PN 侧主站与从站的在线状态可在 TwinCAT3 上面查看, 诊断数据分为周期性数据和非周期性数据 (0x3300 只能为非周期性数据),如下表格所示 :

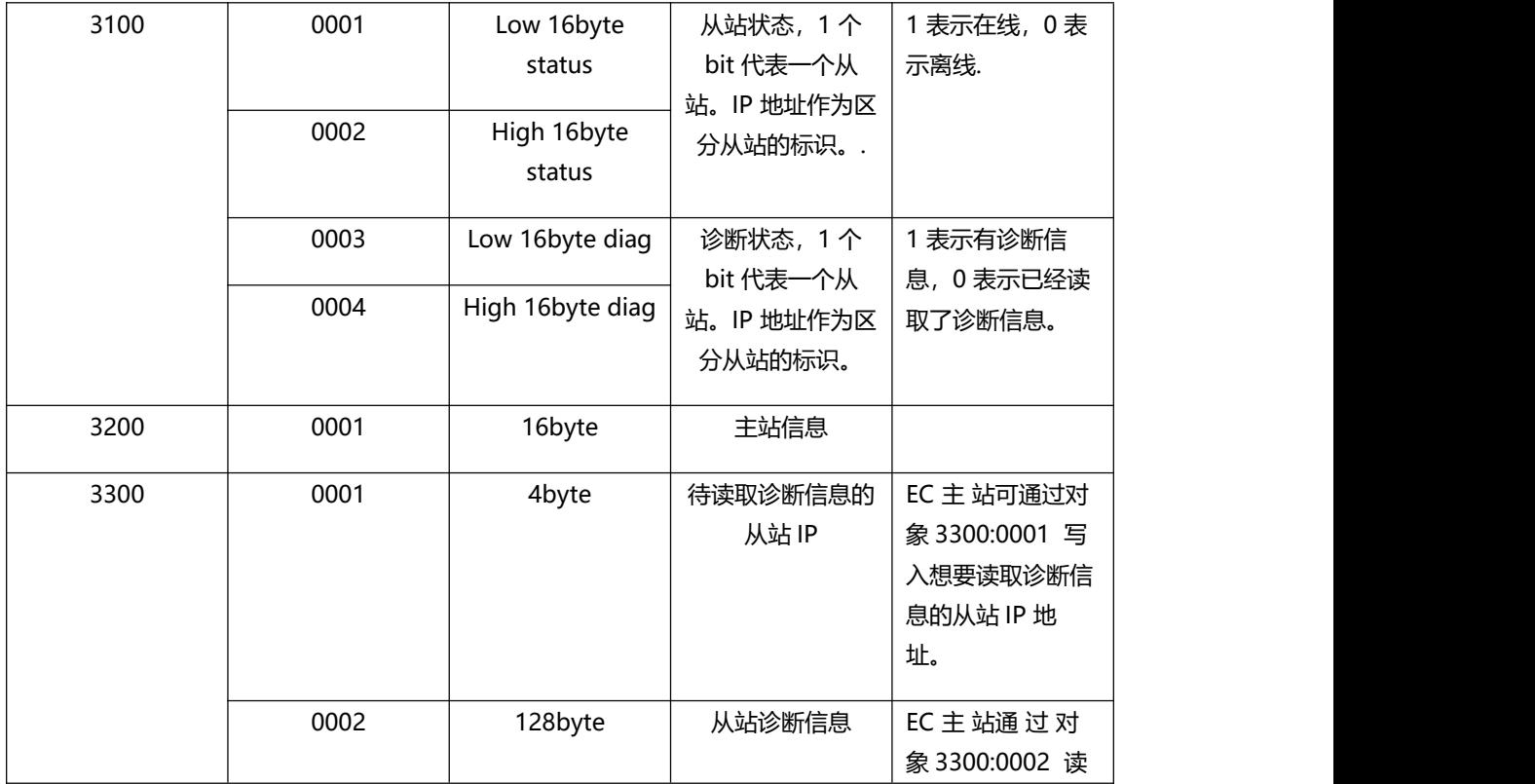

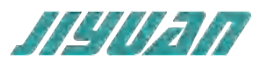

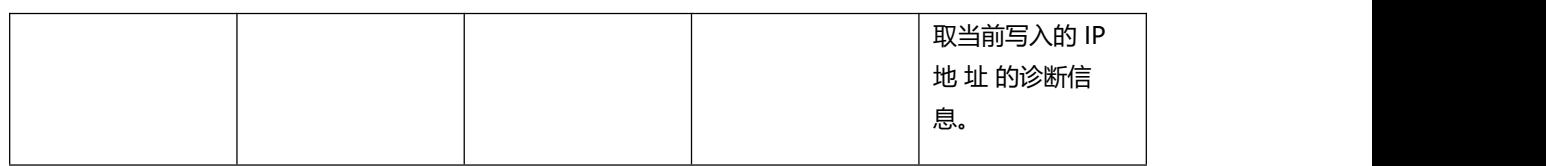

#### 各个 PN 从站的状态和诊断标志可添加为周期性数据,可在输入数据中添加索引 3100, 如下图所示:

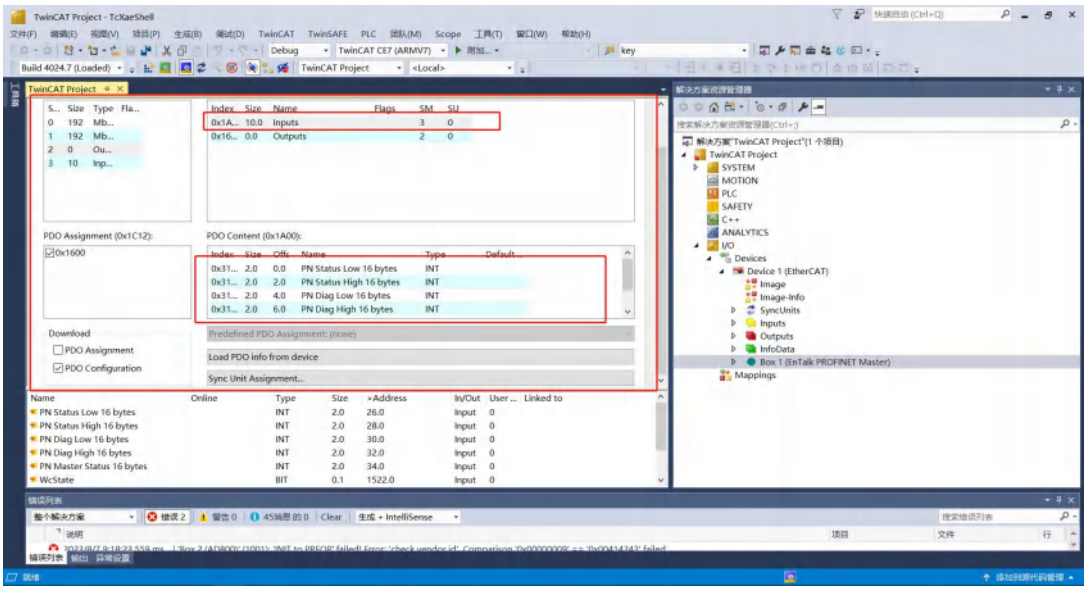

#### 图 40 周期性从站状态

各个 PN 从站的详细诊断信息,可通过非周期 SDO 读写索引 3300 获取。可在 CoE - Online 中查 看,如下图所示 :

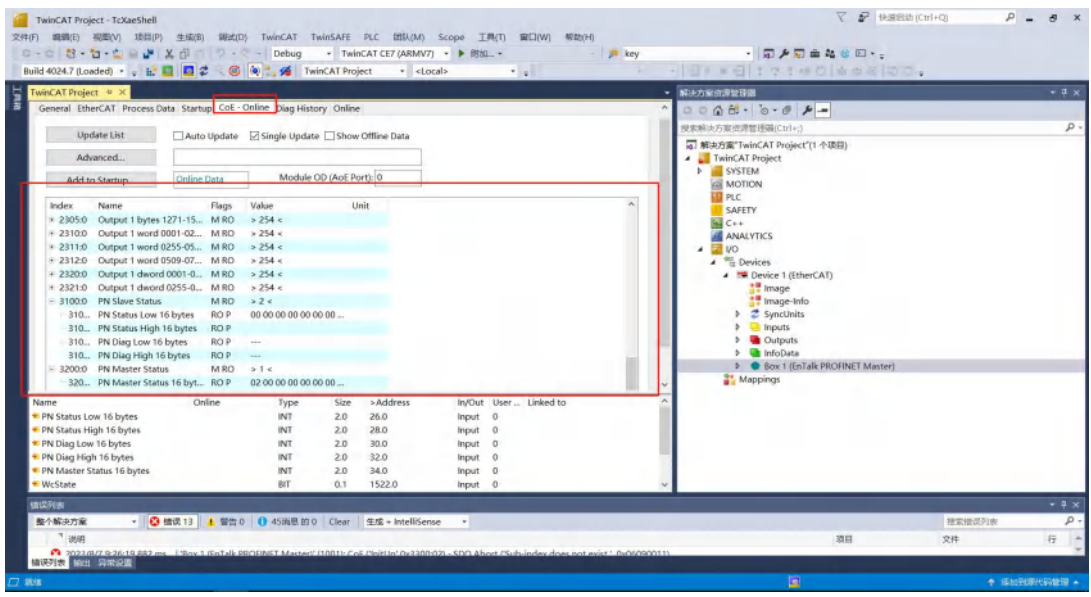

图 41 非周期性诊断从站数据

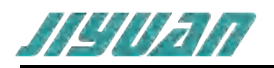

## <span id="page-39-0"></span>**4.4.4 模块应用示意图**

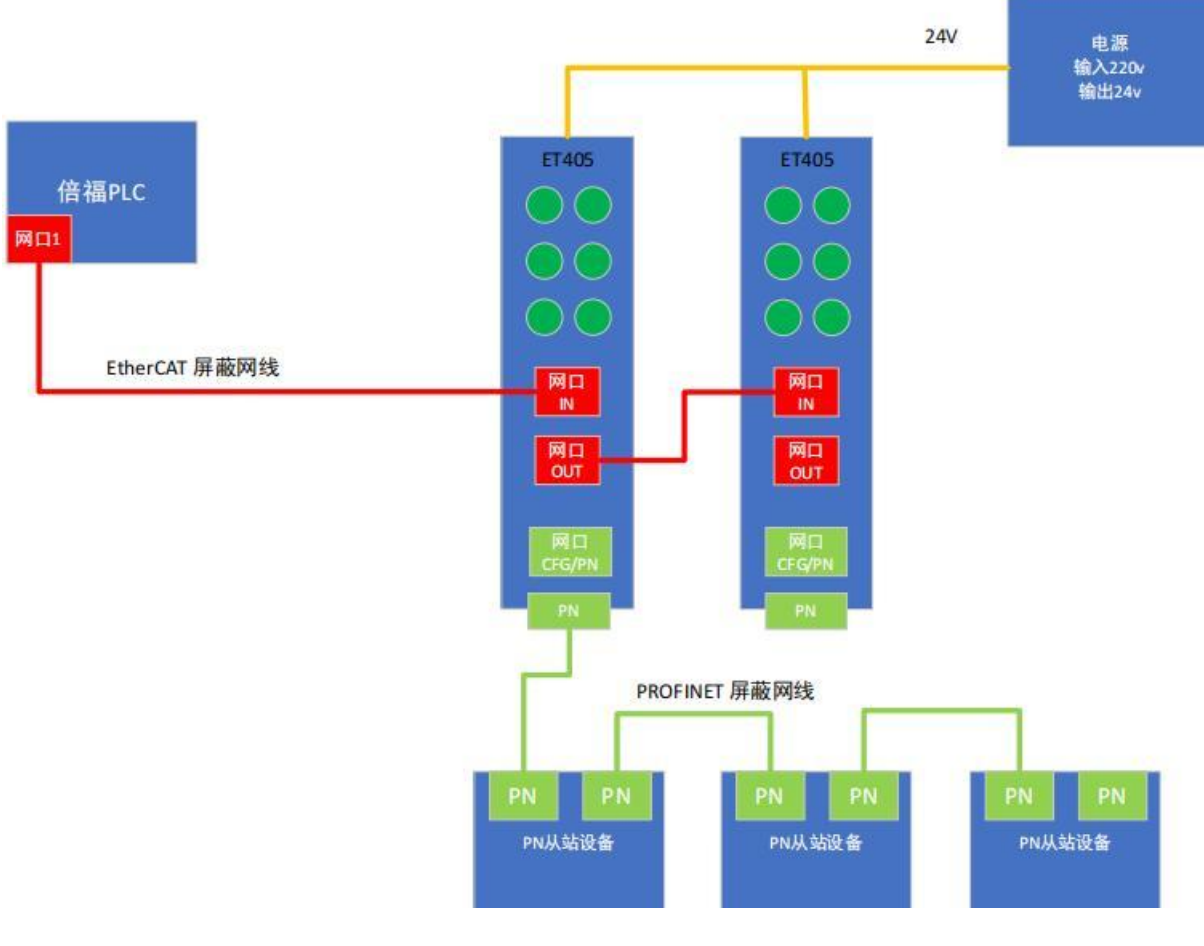

图 42 模块应用概述

## <span id="page-39-1"></span>**5 安装**

## <span id="page-39-2"></span>**5.1 机械尺寸**

尺寸:40mm(宽)×110mm(高)×74mm(深)

## <span id="page-39-3"></span>**5.2 安装方法**

35mm DIN 导轨安装

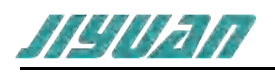

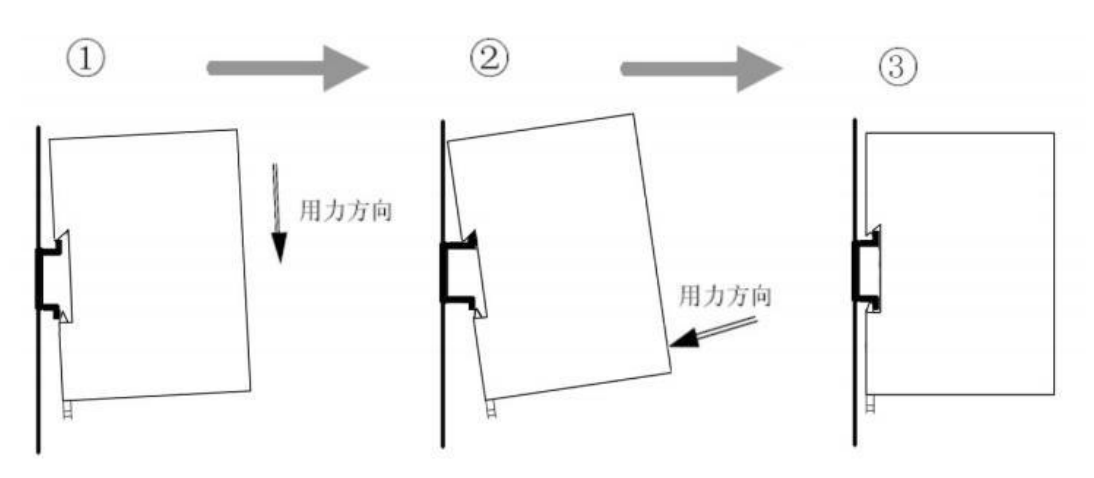

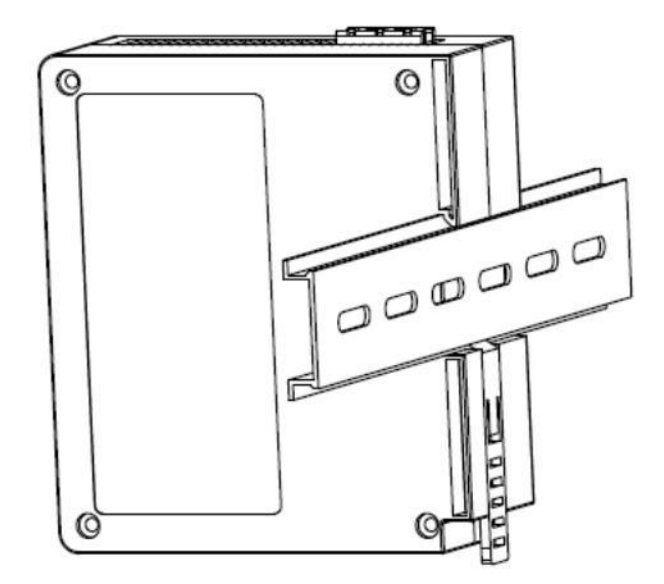

## <span id="page-40-0"></span>**5.3 运行维护及注意事项**

- > 模块需防止重压,防止损坏;
- > 模块需防止重击, 以防器件损坏;
- > 供电电压控制在说明书的要求范围内,防止内部器件烧坏;
- > 模块防止进水,防止内部器件损坏;
- > 上电前请检查接线,防止接错损坏模块。

## 版本说明:

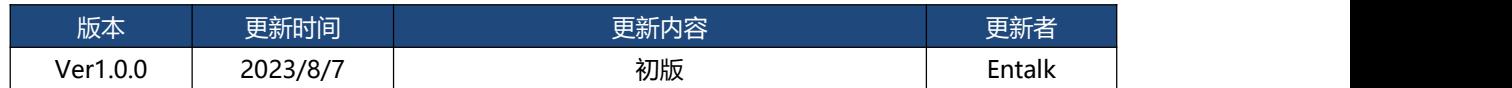